# HP Ink Tank 110 series

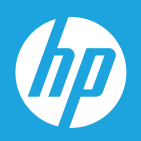

# Vodič za korisnike

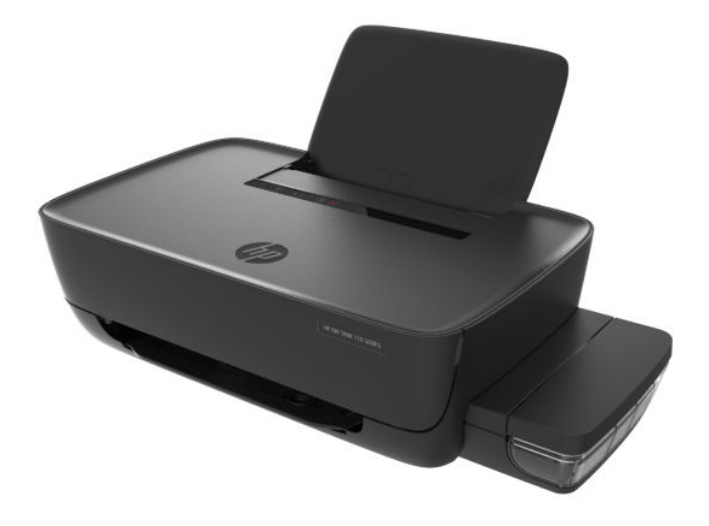

#### **Obaveštenja kompanije HP**

INFORMACIJE U OVOM DOKUMENTU PODLOŽNE SU PROMENAMA BEZ PRETHODNE NAJAVE.

SVA PRAVA ZADRŽANA. REPRODUKCIJA, ADAPTACIJA ILI PREVOD OVOG MATERIJALA ZABRANJENI SU BEZ PRETHODNE PISMENE DOZVOLE KOMPANIJE HP, OSIM NA NAČIN DOZVOLJEN U OKVIRU ZAKONA O AUTORSKIM PRAVIMA. JEDINE GARANCIJE ZA HP PROIZVODE I USLUGE NAVEDENE SU U IZRIČITIM IZJAVAMA O GARANCIJI KOJE SE DOBIJAJU UZ TE PROIZVODE I USLUGE. NIŠTA ŠTO JE OVDE NAVEDENO NE MOŽE SE TUMAČITI KAO DODATNA GARANCIJA. KOMPANIJA HP NEĆE BITI ODGOVORNA ZA OVDE SADRŽANE TEHNIČKE ILI UREDNIČKE GREŠKE ODNOSNO PROPUSTE.

© Copyright 2018 HP Development Company, L.P.

Microsoft and Windows are either registered trademarks or trademarks of Microsoft Corporation in the United States and/or other countries.

Mac, OS X, macOS i AirPrint predstavljaju zaštitne znake kompanije Apple Inc. registrovane u SAD i drugim zemljama.

ENERGY STAR i oznaka ENERGY STAR predstavljaju registrovane žigove čiji je vlasnik Agencije za zaštitu životne sredine SAD.

Android i Chromebook su zaštitni znaci kompanije Google LLC.

Amazon i Kindle su zaštitni znaci kompanije Amazon.com, Inc. ili njenih podružnica.

# Sadržaj

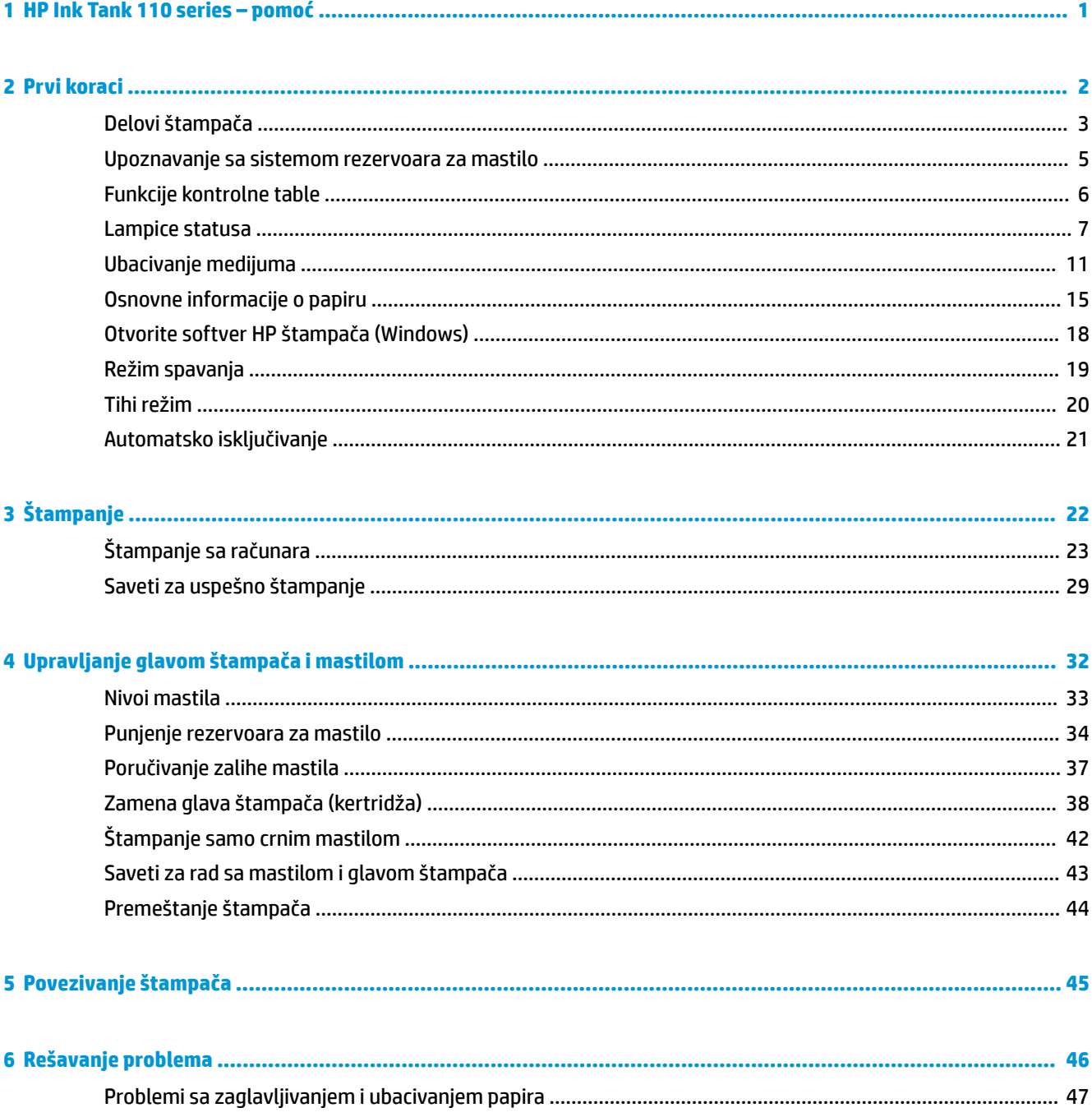

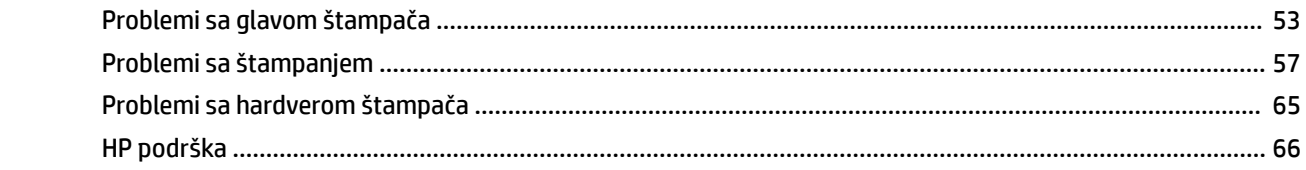

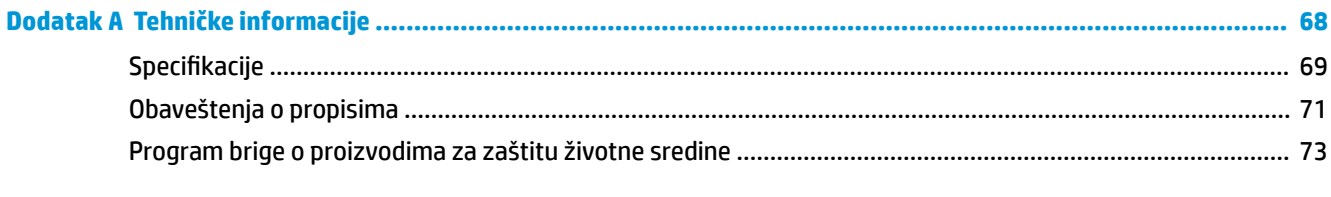

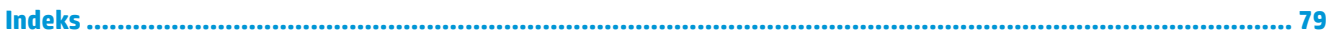

# <span id="page-4-0"></span>**1 HP Ink Tank 110 series – pomoć**

Saznajte kako da koristite štampač.

- Prvi koraci [na stranici 2](#page-5-0)
- Štampanje [na stranici 22](#page-25-0)
- [Upravljanje glavom štampača i mastilom](#page-35-0) na stranici 32
- [Povezivanje štampača](#page-48-0) na stranici 45
- [Rešavanje problema](#page-49-0) na stranici 46
- [Tehničke informacije](#page-71-0) na stranici 68

# <span id="page-5-0"></span>**2 Prvi koraci**

- [Delovi štampača](#page-6-0)
- [Upoznavanje sa sistemom rezervoara za mastilo](#page-8-0)
- [Funkcije kontrolne table](#page-9-0)
- [Lampice statusa](#page-10-0)
- [Ubacivanje medijuma](#page-14-0)
- [Osnovne informacije o papiru](#page-18-0)
- [Otvorite softver HP štampača \(Windows\)](#page-21-0)
- [Režim spavanja](#page-22-0)
- [Tihi režim](#page-23-0)
- [Automatsko isključivanje](#page-24-0)

# <span id="page-6-0"></span>**Delovi štampača**

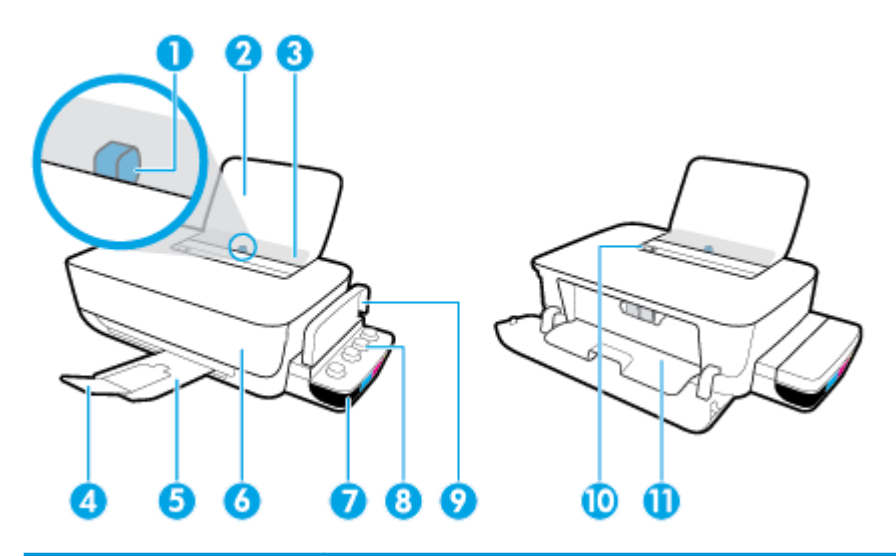

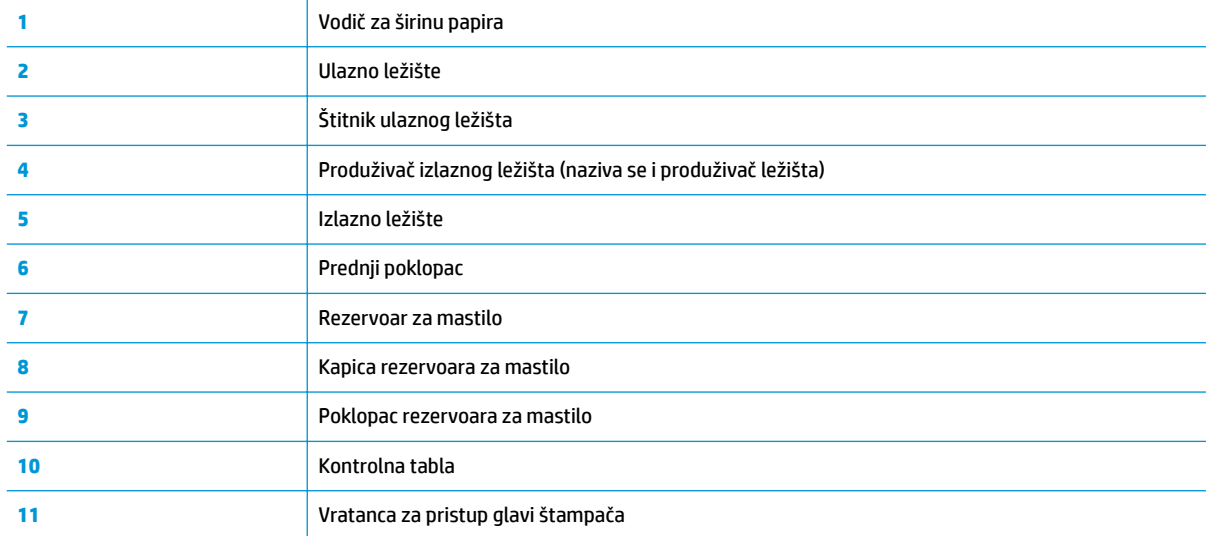

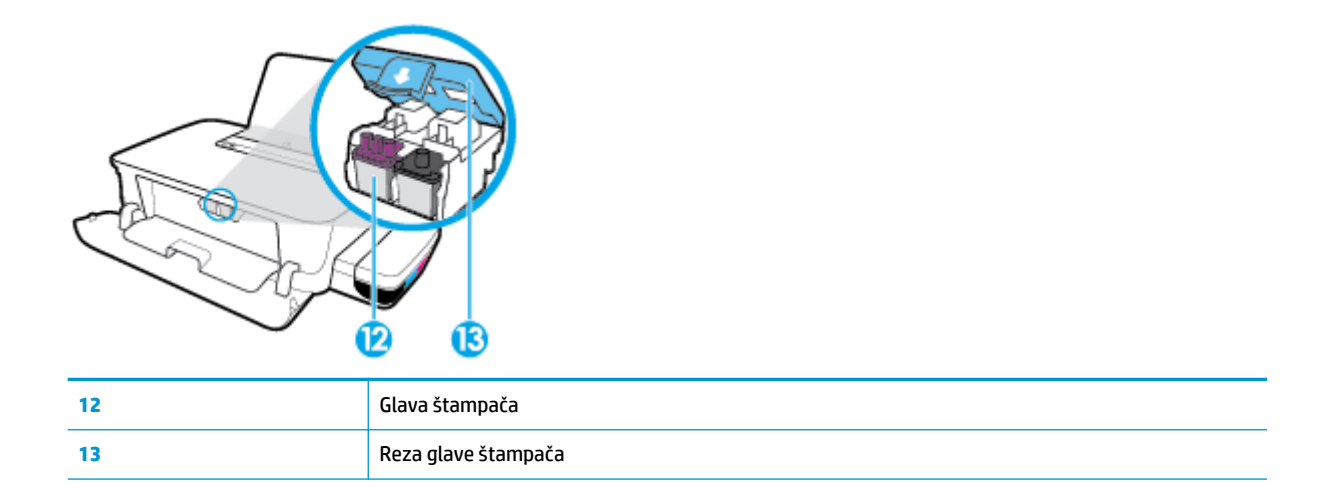

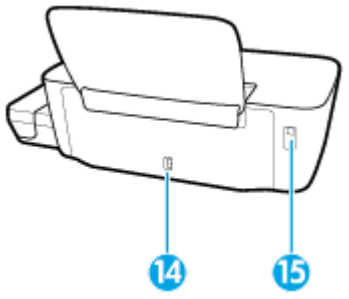

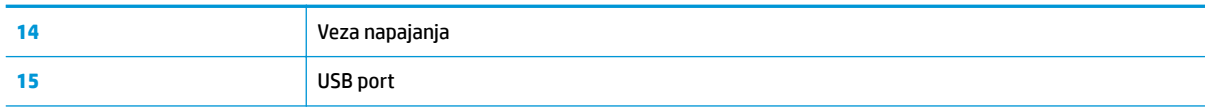

# <span id="page-8-0"></span>**Upoznavanje sa sistemom rezervoara za mastilo**

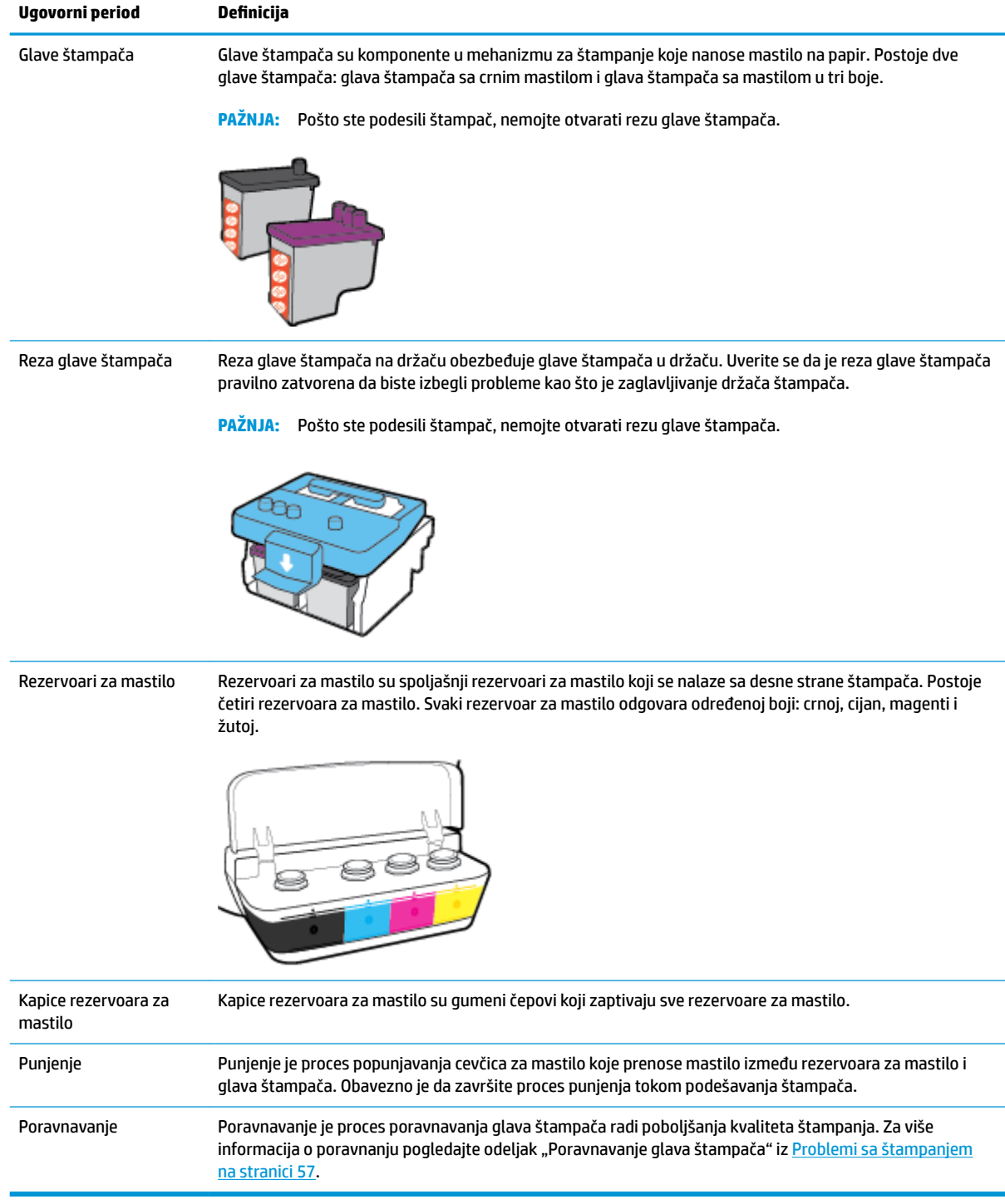

# <span id="page-9-0"></span>**Funkcije kontrolne table**

### **Pregled dugmadi i lampica**

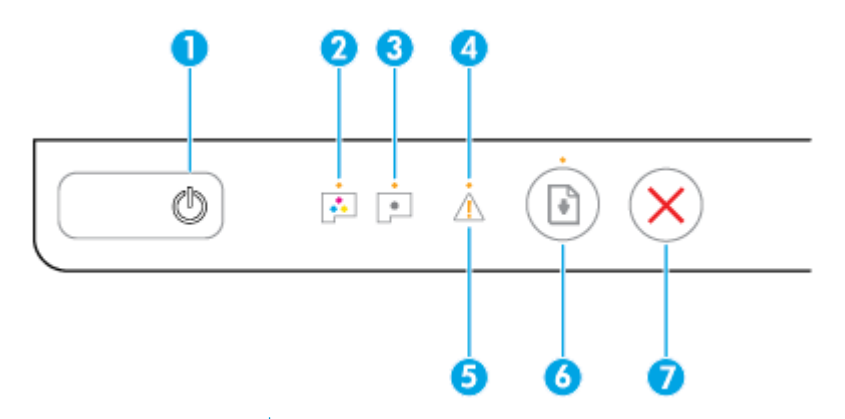

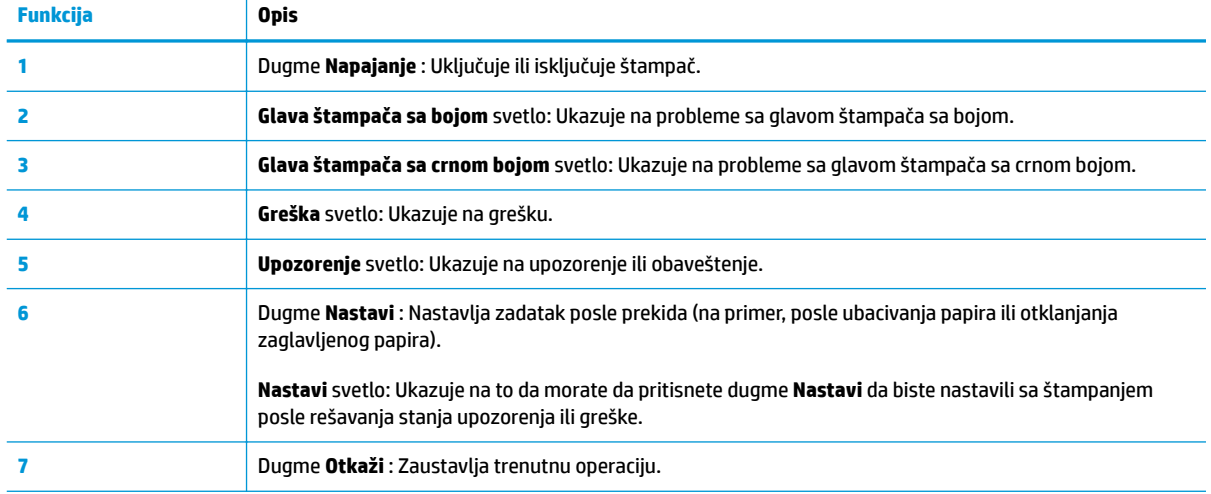

**WAPOMENA:** Za više informacija o dugmadima i lampicama na kontrolnoj tabli pogledajte <u>Lampice statusa</u> [na stranici 7.](#page-10-0)

## <span id="page-10-0"></span>**Lampice statusa**

- Lampica dugmeta Napajanje
- Glava štampača lampice
- [Indikatori statusa punjenja glave za štampanje](#page-11-0)
- Lampica Greška [, lampica Upozorenje](#page-12-0) i lampica Nastavi
- [Održavanje sistema mastila](#page-13-0)

### **Lampica dugmeta Napajanje**

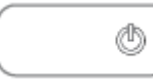

● Indikacije statusa tokom normalne operacije

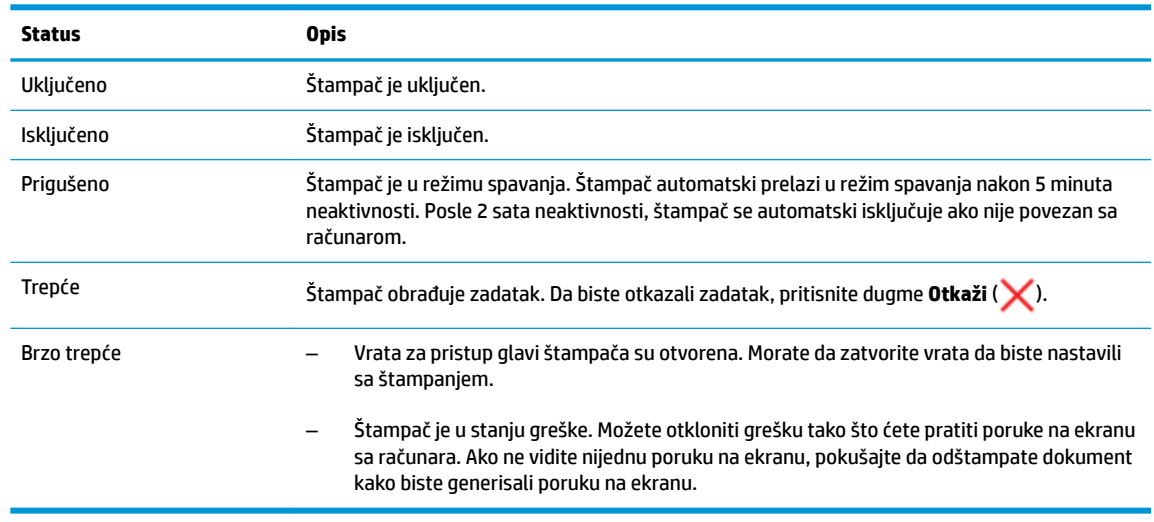

· Indikacije statusa tokom ažuriranja firmvera štampača

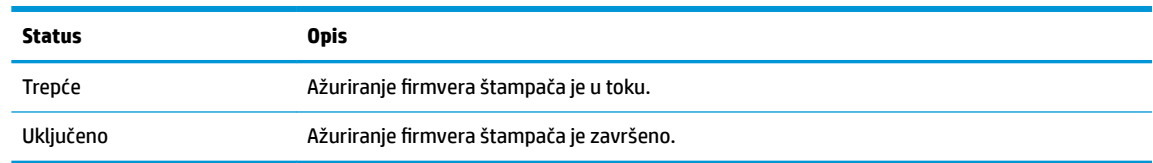

### **Glava štampača lampice**

● Lampica dugmeta **Napajanje** je uključena; i lampica **Glava štampača** glave štampača koja ima grešku brzo treperi.

Sve ostale lampice kontrolne table brzo trepere.

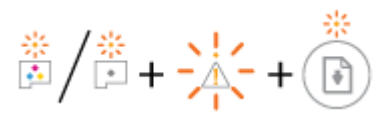

<span id="page-11-0"></span>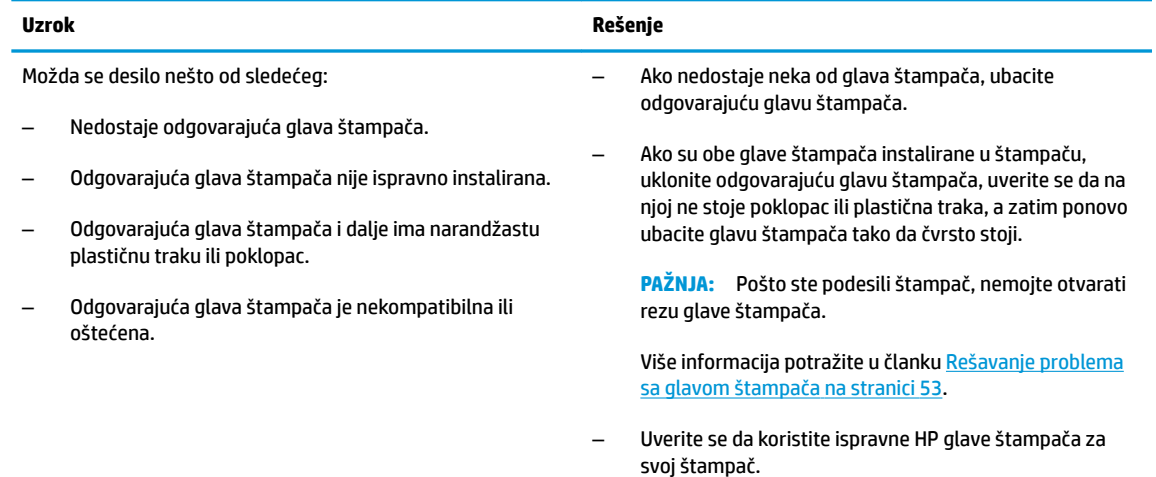

● Lampica dugmeta **Napajanje** je uključena; i obe **Glava štampača** lampice brzo trepere.

Sve ostale lampice kontrolne table brzo trepere.

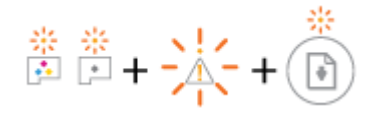

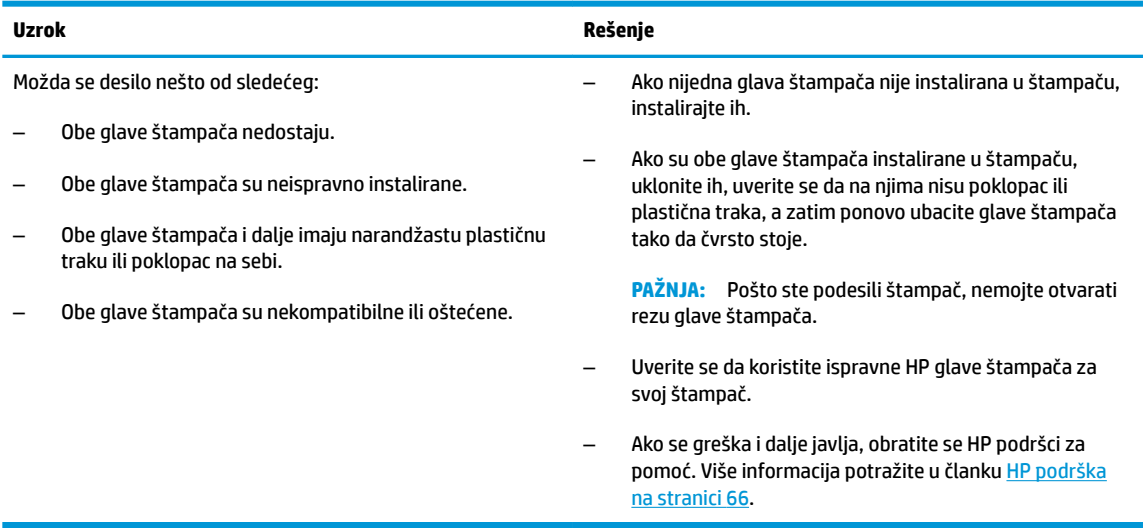

### **Indikatori statusa punjenja glave za štampanje**

● Lampica **Greška** i lampica **Upozorenje** trepere.

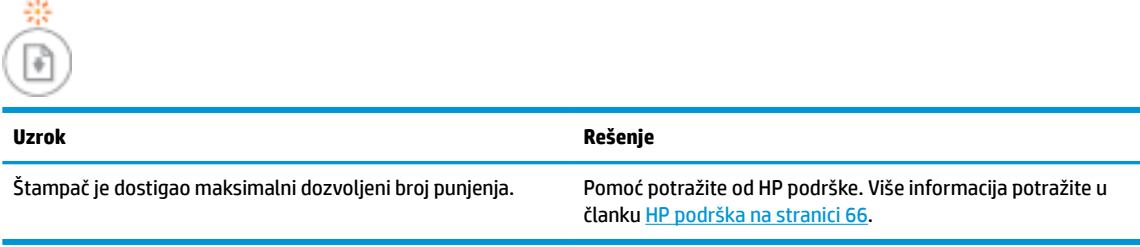

### <span id="page-12-0"></span>**Lampica Greška , lampica Upozorenje i lampica Nastavi**

● Lampica **Glava štampača** i lampica **Greška** su isključene.

Lampica **Upozorenje** i lampica **Nastavi** brzo trepere.

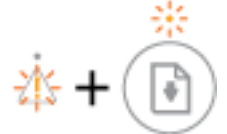

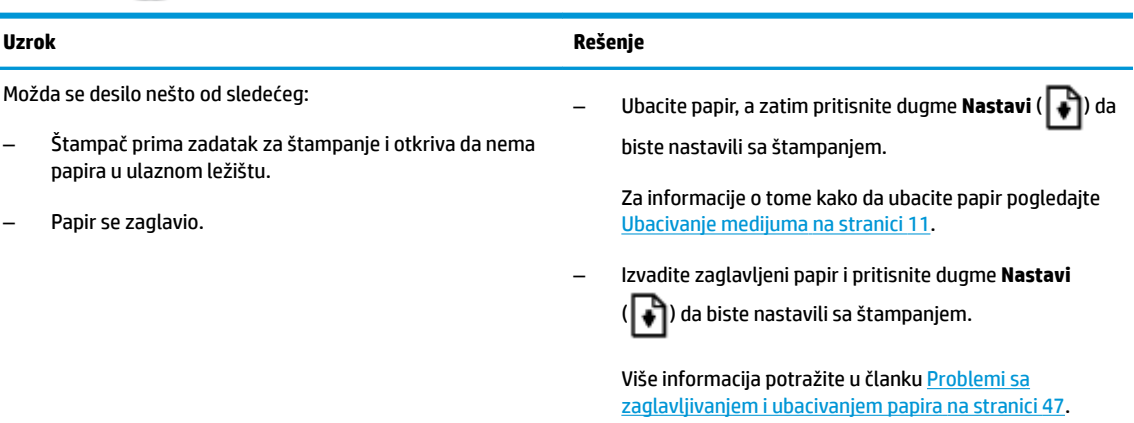

● Lampica **Upozorenje** je isključena.

Lampice **Glava štampača** , lampica **Greška** i lampica **Nastavi** brzo trepere.

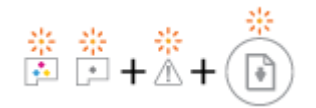

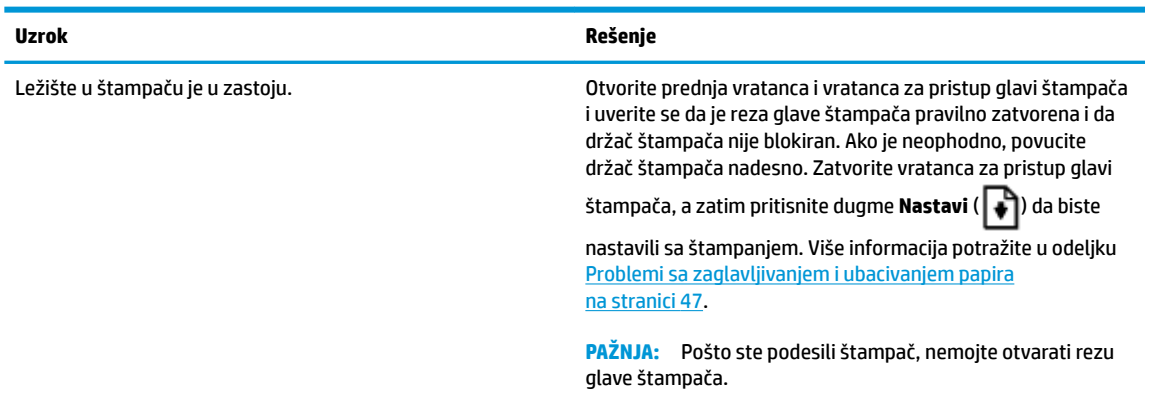

● Lampica **Greška** je isključena.

Lampica **Upozorenje** treperi.

Ostale lampice kontrolne table ostaju nepromenjene.

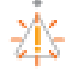

<span id="page-13-0"></span>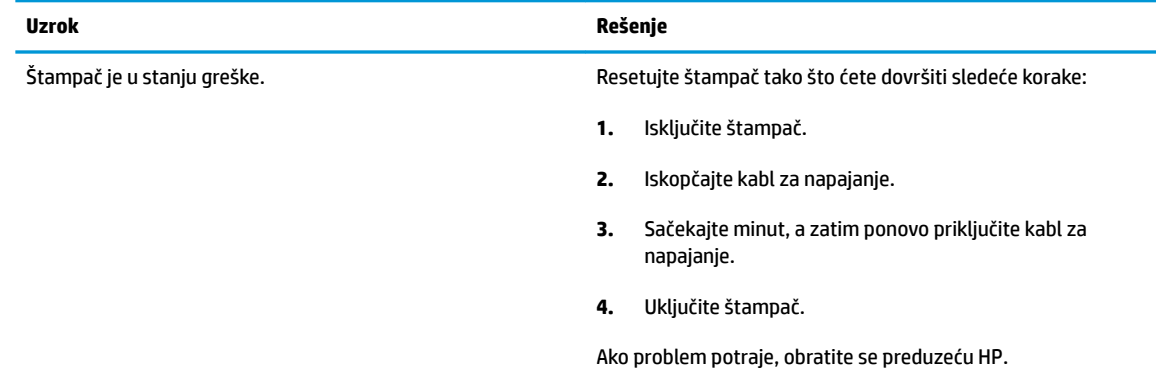

## **Održavanje sistema mastila**

Lampica **Upozorenje** je uključena.

Lampica **Greška** i lampica **Nastavi** su isključene.

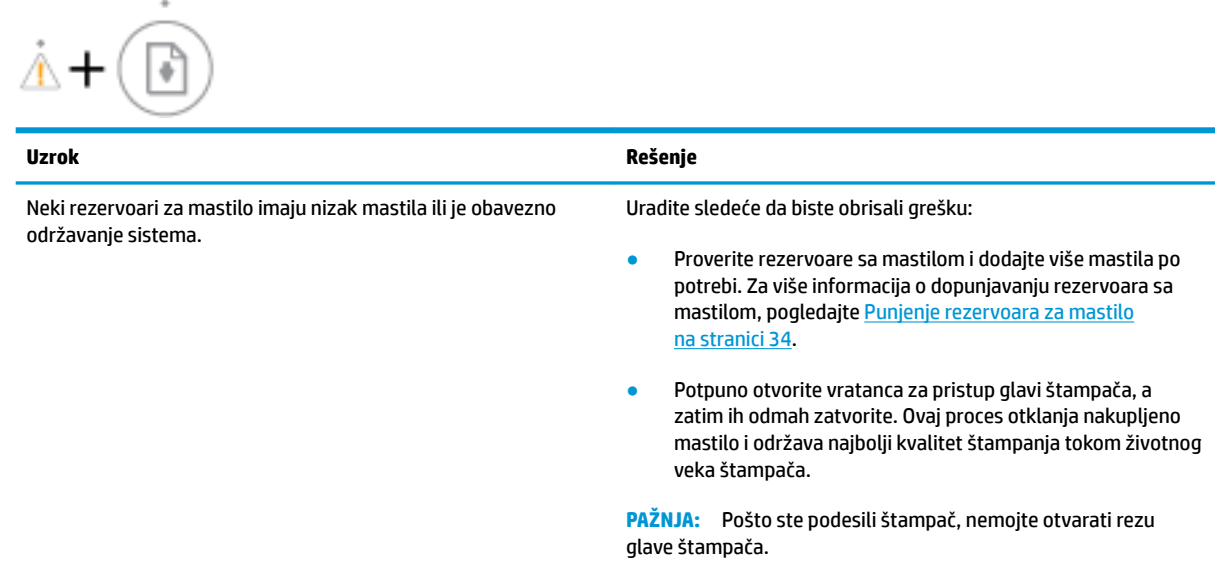

# <span id="page-14-0"></span>**Ubacivanje medijuma**

Izaberite veličinu papira da biste nastavili.

### **Ubacivanje papira pune veličine**

**1.** Podignite ulazno ležište.

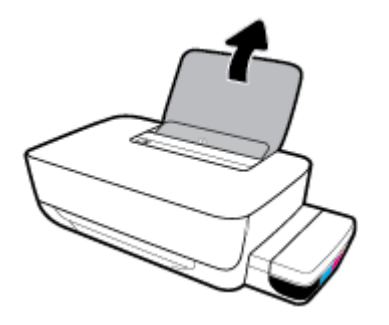

**2.** Pomerite vođicu za širinu papira ulevo.

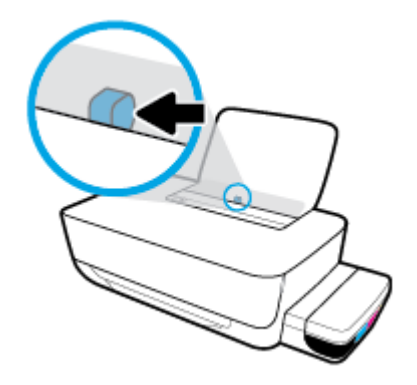

**3.** Ubacite svežanj papira u ulazno ležište tako da kratka ivica bude dole, a strana za štampanje okrenuta nagore i gurnite ga nadole dok se ne zaustavi.

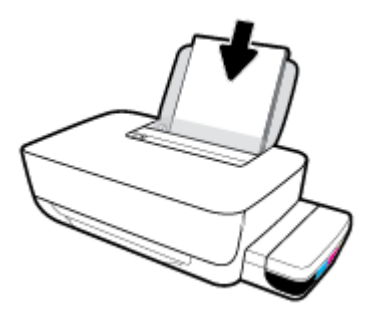

**4.** Prevlačite vođicu za širinu papira nadesno dok se ne zaustavi na ivici papira.

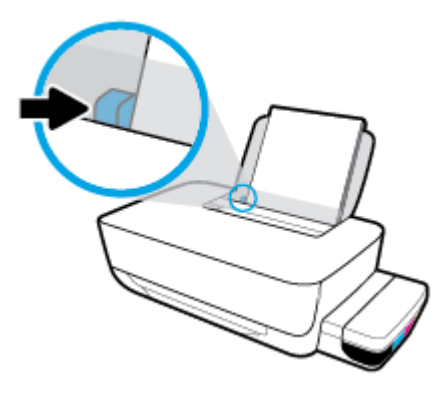

**5.** Izvucite izlazno ležište i produžetak ležišta.

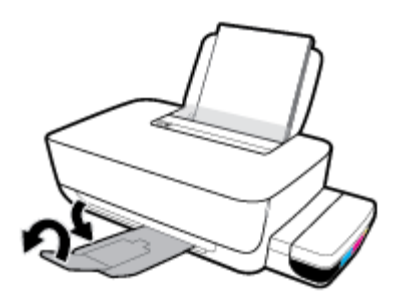

### **Ubacivanje papira male veličine**

**1.** Podignite ulazno ležište.

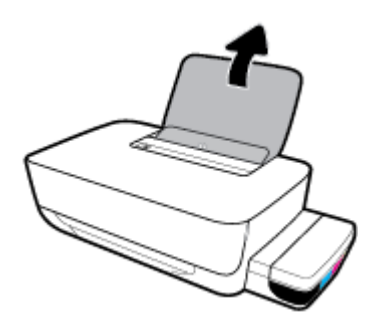

**2.** Pomerite vođicu za širinu papira ulevo.

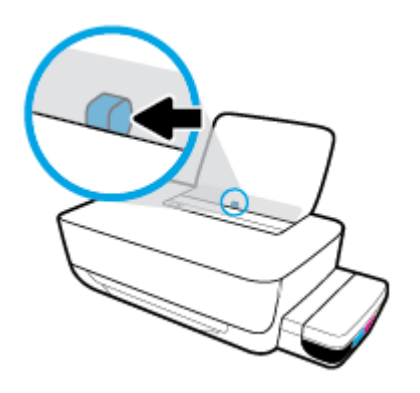

**3.** Ubacite svežanj papira male veličine (poput fotografskog papira) na krajnju desnu stranu ulaznog ležišta tako da kratka ivica bude dole, a strana za štampanje okrenuta nagore i gurajte ga nadole dok se ne zaustavi.

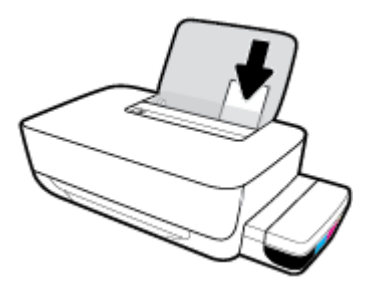

**4.** Prevlačite vođicu za širinu papira nadesno dok se ne zaustavi na ivici papira.

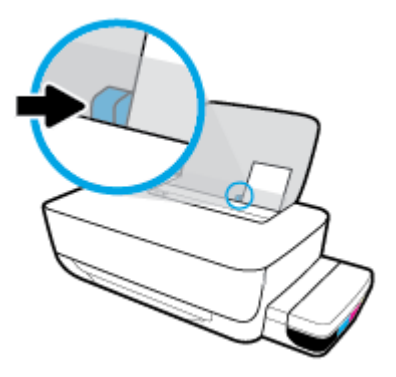

**5.** Izvucite izlazno ležište i produžetak ležišta.

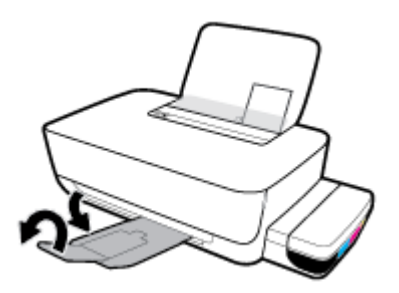

### **Ubacivanje koverata**

**1.** Podignite ulazno ležište.

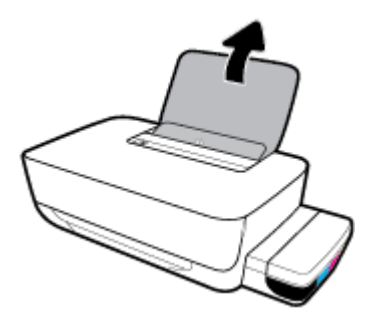

**2.** Pomerite vođicu za širinu papira ulevo.

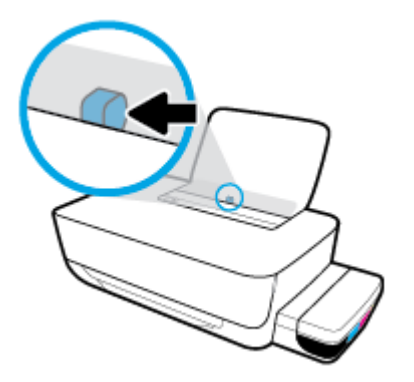

**3.** Ubacite koverte na krajnju desnu stranu ulaznog ležišta i gurnite svežanj koverti nadole dok se ne zaustavi.

Strana na kojoj se štampa trebalo bi da bude okrenuta nagore. Za koverte koje imaju presavijeni deo na dužoj strani ubacite kovertu vertikalno tako da presavijeni deo bude sa leve strane i okrenut nadole. Za koverte koje imaju presavijeni deo na kraćoj strani ubacite kovertu vertikalno tako da presavijeni deo bude na vrhu i okrenut nadole.

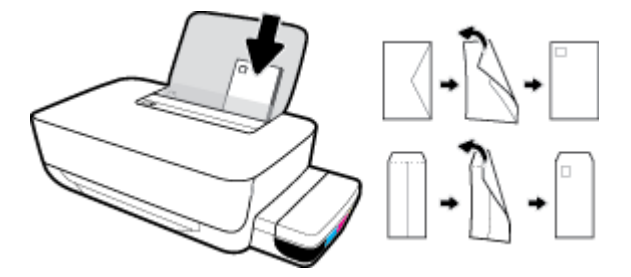

**4.** Povucite vođicu za širinu papira nadesno prema svežnju koverata dok se ne zaustavi.

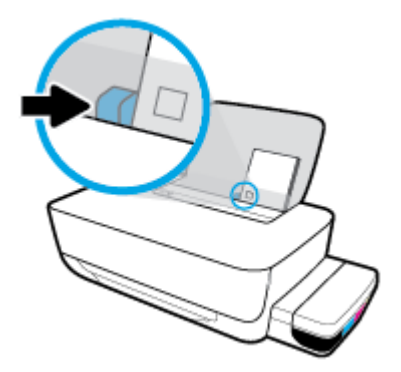

**5.** Izvucite izlazno ležište i produžetak ležišta.

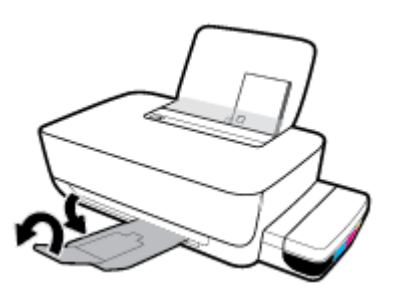

# <span id="page-18-0"></span>**Osnovne informacije o papiru**

Štampač je dizajniran da dobro funkcioniše sa većinom tipova kancelarijskih papira. Najbolje je testirati različite tipove papira pre kupovine velikih količina. Koristite HP papir za optimalni kvalitet štampanja. Posetite HP Veb lokaciju [www.hp.com](http://www.hp.com) za više informacija o HP papiru.

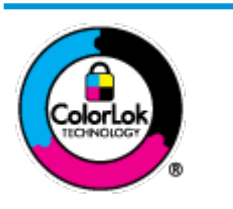

HP preporučuje čiste papire sa ColorLok logotipom za štampanje svakodnevnih dokumenata. Svi papiri sa ColorLok logotipom nezavisno su testirani da bi ispunili visoke standarde pouzdanosti i kvaliteta štampanja, kao i da bi proizveli dokumente sa jasnim, živim bojama, crnim ivicama i dokumente koji se suše brže od običnih čistih papira. Potražite papire sa ColorLok logotipom u različitim težinama i veličinama od najvećih proizvođača papira.

Ovaj odeljak sadrži sledeće teme:

- Preporučeni papiri za štampanje
- [Poručivanje zaliha HP papira](#page-19-0)

### **Preporučeni papiri za štampanje**

Ako želite najbolji kvalitet štampanja, HP preporučuje korišćenje HP papira koji su specijalno dizajnirani za tip projekta koji štampate.

U zavisnosti od zemlje/regiona, neki od ovih papira možda nisu dostupni.

### **Štampanje fotografija**

### ● **HP Premium Plus fotografski papir**

HP Premium Plus fotografski papir je najkvalitetniji HP fotografski papir za vaše najbolje fotografije. HP Premium Plus fotografski papir vam omogućava da štampate lepe slike koje se odmah suše tako da ih možete podeliti čim izađu iz štampača. Dostupan je u nekoliko veličina, uključujući A4, 8,5 x 11 inča, 4 x 6 inča (10 x 15 inča), 5 x 7 inča (13 x 18 inča) i sa dva završna premaza – sjajni ili blago sjajni (polusjajni). Savršen za uramljivanje, izlaganje ili poklanjanje najboljih fotografija i za specijalne fotografske projekte. HP Premium Plus fotografski papir pruža izuzetne rezultate, profesionalni kvalitet i trajnost.

### ● **HP Advanced foto-papir**

Ovaj sjajni fotografski papir sadrži završni premaz koji se odmah suši radi lakšeg rukovanja bez razmazivanja. Otporan je na vodu, mrlje, otiske prstiju i vlagu. Odštampani dokumenti imaju izgled i doživljaj koji se mogu uporediti sa fotografijom obrađenom u foto-radnji. Dostupan je u nekoliko veličina, uključujući A4, 8,5 x 11 inča, 10 x 15 cm (4 x 6 inča), 13 x 18 cm (5 x 7 inča). Ne sadrži kiseline kako bi dokumenti imali duži vek trajanja.

### ● **HP svakodnevni foto-papir**

Odštampajte svakodnevne snimke u boji uz male troškove koristeći papir dizajniran za štampanje običnih fotografija. Ovaj pristupačni fotografski papir se brzo suši radi lakog rukovanja. Dobijte oštre, jasne slike kada koristite ovaj papir sa bilo kojim inkjet štampačem. Dostupan je sa sjajnim završnim premazom u nekoliko veličina, uključujući A4, 8,5 x 11 inča, 5 x 7 inča i 4 x 6 inča (10 x 15 cm). Ne sadrži kiseline kako bi dokumenti imali duži vek trajanja.

### ● **HP paketi fotografskog papira za uštedu**

<span id="page-19-0"></span>HP paketi fotografskog papira za uštedu prikladno sadrže originalne HP kertridže sa mastilom i HP Advanced fotografski papir da biste uštedeli vreme i prestali da nagađate da li ćete dobiti pristupačne fotografije laboratorijskog kvaliteta pomoću HP štampača. Originalna HP mastila i HP Advanced fotografski papir dizajnirani su da rade zajedno kako bi vaše fotografije duže trajale i bile žive sa svakim novim štampanjem. Odličan za štampanje fotografija sa celog odmora ili velike količine fotografija za deljenje.

#### **Poslovni dokumenti**

#### ● **HP Premium papir za prezentacije od 120 g matirani** ili **HP Professional papir 120 matirani**

Ovo je teški dvostrani mat papir savršen za prezentacije, poslovne ponude, izveštaje i biltene. On predstavlja najbolji izbor za zadivljujući izgled i doživljaj.

### ● **HP papir za brošure od 180g sjajni** ili **HP Professional papir 180 sjajni**

Ovi papiri su sjajni na obe strane za dvostrano korišćenje. Predstavljaju savršen izbor za reprodukcije približno fotografske preciznosti i poslovne grafike za naslovne strane izveštaja, specijalne prezentacije, brošure, poštu i kalendare.

#### ● **HP papir za brošure od 180 g matirani** ili **HP Professional papir 180 matirani**

Ovi papiri su mat na obe strane za dvostrano štampanje. Predstavljaju savršen izbor za reprodukcije približno fotografske preciznosti i poslovne grafike za naslovne strane izveštaja, specijalne prezentacije, brošure, poštu i kalendare.

#### **Svakodnevno štampanje**

Svi papiri navedeni za svakodnevno štampanje sadrže ColorLok tehnologiju radi manjeg razmazivanja, jače crne boje i živih boja.

#### ● **HP sjajno beli inkjet papir**

HP sjajno beli inkjet papir delivers high-contrast colors and sharp text. On je dovoljno neproziran za dvostranu upotrebu boja bez providnosti, što ga čini idealnim za biltene, izveštaje i letke.

#### ● **HP papir za štampanje**

HP papir za štampanje je višefunkcionalni papir visokog kvaliteta. On omogućava dokumente koji izgledaju i deluju izdržljivije od dokumenata odštampanih na standardnim višenamenskim papirima ili papirima za kopiranje. Ne sadrži kiseline kako bi dokumenti imali duži vek trajanja.

#### ● **HP kancelarijski papir**

HP kancelarijski papir je višefunkcionalni papir visokog kvaliteta. On je prikladan za kopije, radne verzije, memorandume i ostale svakodnevne dokumente. Ne sadrži kiseline kako bi dokumenti imali duži vek trajanja.

#### ● **HP kancelarijski reciklirani papir**

HP kancelarijski reciklirani papir je višefunkcionalni papir visokog kvaliteta napravljen od 30% recikliranih vlakana.

### **Poručivanje zaliha HP papira**

Štampač je dizajniran da dobro funkcioniše sa većinom tipova kancelarijskih papira. Koristite HP papir za optimalni kvalitet štampanja.

Da biste naručili HP papire i drugu opremu, posetite lokaciju [www.hp.com](http://www.hp.com) . Neki delovi HP Veb lokacije trenutno su dostupni samo na engleskom jeziku.

HP preporučuje čiste papire sa ColorLok logotipom za štampanje i kopiranje svakodnevnih dokumenata. Svi papiri sa ColorLok logotipom nezavisno su testirani da bi ispunili visoke standarde pouzdanosti i kvaliteta štampanja, kao i da bi proizveli dokumente sa jasnim, živim bojama, crnim ivicama i kraćim vremenom sušenja od običnih čistih papira. Potražite papire sa ColorLok logotipom u različitim težinama i veličinama od najvećih proizvođača papira.

# <span id="page-21-0"></span>**Otvorite softver HP štampača (Windows)**

Nakon instalacije softvera HP štampača, kliknite dvaput na ikonu štampača na radnoj površini ili uradite nešto od sledećeg da biste otvorili softver štampača:

- **Windows 10**: Na radnoj površini računara kliknite na dugme **Start**, sa liste aplikacija izaberite stavku **HP**, a zatim izaberite ikonu sa imenom štampača.
- **Windows 8,1**: Kliknite na strelicu nadole u donjem levom uglu početnog ekrana, a zatim izaberite ime štampača.
- **Windows 8**: Na početnom ekranu kliknite desnim tasterom miša na praznu oblast, na traci sa aplikacijama izaberite stavku **Sve aplikacije**, a zatim izaberite ime štampača.
- **Windows 7**: Na radnoj površini računara kliknite na dugme **Start**, izaberite stavku **Svi programi**, izaberite stavku **HP**, kliknite na fasciklu za štampač, a zatim izaberite ikonu sa imenom štampača.

### **NAPOMENA:**

- Ako niste instalirali softver za HP štampač, unesite [123.hp.com](http://123.hp.com) u veb-pregledač na računaru da biste preuzeli i instalirali softver za HP štampač.
- Možete i da koristite CD sa softverom za HP štampač (ako je dostupan) ili da preuzmete softver sa adrese www.support.hp.com.

# <span id="page-22-0"></span>**Režim spavanja**

Radi uštede energije, štampač automatski prelazi u režim spavanja kada se ne koristi. Imajte na umu sledeće važne tačke o režimu spavanja:

- Upotreba napajanja je smanjena dok se štampač nalazi u režimu spavanja.
- Štampač će posle početnog podešavanja ući u režim spavanja nakon 5 minuta neaktivnosti.
- Lampica dugmeta **Napajanje** je zamagljena i druge lampice na kontrolnoj tabli su isključene u režimu spavanja.
- Režim spavanja štampača možete da prekinete pritiskom bilo kog dugmeta na kontrolnoj tabli ili slanjem zadatka štampanja.

# <span id="page-23-0"></span>**Tihi režim**

Tihi režim usporava štampanje da bi se smanjila ukupna buka bez uticaja na kvalitet štampanja. Tihi režim funkcioniše samo za štampanje pomoću kvaliteta štampanja **Normalan** na čistom papiru. Da biste smanjili buku pri štampanju, uključite tihi režim. Da biste štampali normalnom brzinom, isključite tihi režim. Tihi režim je podrazumevano isključen.

**NAPOMENA:** Ako u tihom režimu štampate pomoću kvaliteta štampanja **Radna verzija** ili **Najbolji**, odnosno ako štampate fotografije ili koverte, štampač radi na isti način kao kada je tihi režim isključen.

**Uključivanje ili isključivanje tihog režima iz softvera štampača (Windows)**

- **1.** Otvorite softver HP štampača. Više informacija potražite u članku [Otvorite softver HP štampača](#page-21-0) (Windows) [na stranici 18](#page-21-0).
- **2.** Izaberite karticu **Tihi režim**.
- **3.** Izaberite stavku **Uključeno** ili **Isključeno**.
- **4.** Izaberite stavku **Sačuvaj postavku**.

### **Uključivanje ili isključivanje tihog režima iz softvera štampača (OS X i macOS)**

- **1.** Otvorite HP Utility.
	- **NAPOMENA:** HP Utility se nalazi u fascikli **HP** u fascikli **Aplikacije**.
- **2.** Izaberite štampač.
- **3.** Izaberite stavku **Tihi režim** .
- **4.** Izaberite **Uključeno** ili **Isključeno** .
- **5.** Kliknite na dugme **Apply Now** (Odmah primeni).

# <span id="page-24-0"></span>**Automatsko isključivanje**

Ova funkcija isključuje štampač nakon 2 sata neaktivnosti kako bi se smanjila potrošnja energije. **Automatsko isključivanje potpuno isključuje štampač, tako da morate da koristite dugme za napajanje da biste ponovo uključili štampač.** Ako vaš štampač podržava ovu funkciju za uštedu energije, Automatsko isključivanje se automatski omogućava ili onemogućava u zavisnosti od mogućnosti i opcija povezivanja štampača. Čak i kada je Automatsko isključivanje onemogućeno, štampač prelazi u <u>Režim spavanja</u> [na stranici 19](#page-22-0) posle 5 minuta neaktivnosti da bi doprineo smanjenoj potrošnji energije.

- Automatsko isključivanje je uvek omogućeno ako štampač nema opcije za mrežu i faks.
- Automatsko isključivanje je onemogućen kada bežična veza štampača ili Wi-Fi Direct mogućnost uključena ili kada štampač sa mogućnošću faksa, USB ili Ethernet mreže zasnuje vezu faksa, USB-a ili Ethernet mreže.

# <span id="page-25-0"></span>**3 Štampanje**

- [Štampanje sa računara](#page-26-0)
- [Saveti za uspešno štampanje](#page-32-0)

# <span id="page-26-0"></span>**Štampanje sa računara**

- Štampanie dokumenata
- Štampanje fotografija
- Štampanie koverata
- Štampanie uz upotrebu maksimalne vrednosti tpi

### **Štampanje dokumenata**

Pre štampanja dokumenata, uverite se da je papir ubačen u ulazno ležište i da je izlazno ležište otvoreno. Više informacija o ubacivanju papira potražite u odeljku [Ubacivanje medijuma](#page-14-0) na stranici 11.

### **Štampanje dokumenta (Windows)**

- **1.** Iz softvera izaberite stavku **Print** (Odštampaj).
- **2.** Uverite se da je štampač izabran.
- **3.** Kliknite na dugme koje otvara dijalog **Properties** (Svojstva).

U zavisnosti od softverske aplikacije, ovo dugme će se zvati **Properties** (Svojstva), **Options** (Opcije), **Printer Setup** (Podešavanje štampača), **Printer Properties** (Svojstva štampača), **Printer** (Štampač) i **Preferences** (Željene opcije).

**4.** Izaberite odgovarajuće opcije na kartici **Printing Shortcuts** (Prečice za štampanje) ili **Printing Shortcut**  (Prečica za štampanje).

Da biste promenili druge postavke štampanja, kliknite na druge kartice.

Više saveta za štampanje potražite u članku [Saveti u vezi sa postavkama štampača](#page-33-0) na stranici 30.

- **X NAPOMENA:** Ako promenite veličinu papira, obavezno ubacite odgovarajući papir na ulazno ležište.
- **5.** Kliknite na dugme **OK** (U redu) da biste zatvorili dijalog **Properties** (Svojstva).
- **6.** Kliknite na dugme **Print** (Odštampaj) ili **OK** (U redu) da biste počeli da štampate.

### **Štampanje dokumenata (OS X i macOS)**

- **1.** U programu, u meniju **File** (Datoteka) odaberite stavku **Print** (Odštampaj).
- **2.** Proverite da li je štampač izabran.
- **3.** Podesite opcije štampanja.

Ako ne vidite opcije u dijalogu "Štampanje", izaberite stavku **Prikaži detalje**.

- U iskačućem meniju **Paper Size** (Veličina papira) odaberite odgovarajuću veličinu papira.
- **W NAPOMENA:** Ako promenite veličinu papira, uverite se da ste ubacili odgovarajući papir.
- Izaberite položaj.
- Unesite procenat podešavanja razmere.
- **4.** Kliknite na dugme **Print** (Odštampaj).

### <span id="page-27-0"></span>**Štampanje na obe strane stranice (Windows)**

- **1.** Iz softvera izaberite stavku **Print** (Odštampaj).
- **2.** Uverite se da je štampač izabran.
- **3.** Kliknite na dugme koje otvara dijalog **Properties** (Svojstva).

U zavisnosti od aplikacije softvera, ovo dugme će se zvati **Properties** (Svojstva), **Options** (Opcije), **Printer Setup** (Podešavanje štampača), **Printer Properties** (Svojstva štampača), **Printer** (Štampač) ili **Preferences** (Željene opcije).

**4.** Na kartici **Printing Shortcuts** (Prečice za štampanje) ili **Printing Shortcut** (Prečica za štampanje) izaberite prečicu **Two-sided (Duplex) Printing** (Dvostrano (obostrano) štampanje), a zatim izaberite opciju sa padajuće liste **Print On Both Sides Manually** (Ručno štampanje na obe strane).

Da biste promenili druge postavke štampanja, kliknite na druge kartice.

Više saveta za štampanje potražite u članku [Saveti u vezi sa postavkama štampača](#page-33-0) na stranici 30.

**X NAPOMENA:** Ako promenite veličinu papira, obavezno ubacite odgovarajući papir na ulazno ležište.

- **5.** Kliknite na dugme **OK** (U redu) da biste zatvorili dijalog **Properties** (Svojstva).
- **6.** Kliknite na dugme **Print** (Odštampaj) ili **OK** (U redu) da biste počeli da štampate.

#### **Štampanje na obe strane stranice (OS X i macOS)**

- **1.** U programu, u meniju **File** (Datoteka) odaberite stavku **Print** (Odštampaj).
- **2.** U dijalogu "Print" (Štampanje), u iskačućem meniju odaberite okno **Paper Handling** (Rukovanje papirom) i podesite postavku **Page Order** (Redosled stranica) na vrednost **Normal** (Normalno).
- **3.** Postavku **Pages to Print** (Stranice za štampanje) podesite na vrednost **Odd Only** (Samo neparne).
- **4.** Kliknite na dugme **Print** (Odštampaj).
- **5.** Kada se odštampaju sve stranice sa neparnim brojevima, uklonite dokument iz izlaznog ležišta.
- **6.** Ponovo ubacite dokument tako da kraj koji je izašao iz štampača sada ide u štampač, a prazna strana dokumenta bude okrenuta ka prednjoj strani štampača.
- **7.** U dijalogu "Print" (Štampanje) vratite se na iskačući meni **Paper Handling** (Rukovanje papirom) i podesite redosled stranica na vrednost **Normal** (Normalno) i stranice za štampanje na vrednost **Even Only** (Samo parne).
- **8.** Kliknite na dugme **Print** (Odštampaj).

### **Štampanje fotografija**

Pre štampanja fotografija, uverite se da je fotografski papir ubačen u ulazno ležište i da je izlazno ležište otvoreno. Više informacija o ubacivanju papira potražite u odeljku [Ubacivanje medijuma](#page-14-0) na stranici 11.

### **Štampanje fotografije na fotografskom papiru (Windows)**

- **1.** Iz softvera izaberite stavku **Print** (Odštampaj).
- **2.** Uverite se da je štampač izabran.

<span id="page-28-0"></span>**3.** Kliknite na dugme koje otvara dijalog **Properties** (Svojstva).

U zavisnosti od softverske aplikacije, ovo dugme će se zvati **Properties** (Svojstva), **Options** (Opcije), **Printer Setup** (Podešavanje štampača), **Printer Properties** (Svojstva štampača), **Printer** (Štampač) i **Preferences** (Željene opcije).

**4.** Izaberite odgovarajuće opcije na kartici **Printing Shortcuts** (Prečice za štampanje) ili **Printing Shortcut**  (Prečica za štampanje).

Da biste promenili druge postavke štampanja, kliknite na druge kartice.

Više saveta za štampanje potražite u članku [Saveti u vezi sa postavkama štampača](#page-33-0) na stranici 30.

- **W NAPOMENA:** Ako promenite veličinu papira, obavezno ubacite odgovarajući papir na ulazno ležište.
- **5.** Kliknite na dugme **OK** (U redu) da biste zatvorili dijalog **Properties** (Svojstva).
- **6.** Kliknite na dugme **Print** (Odštampaj) ili **OK** (U redu) da biste počeli da štampate.
- **EZ NAPOMENA:** Kada se štampanje završi, uklonite neiskorišćeni foto-papir iz ulaznog ležišta. Uskladištite foto-papir da se ne bi naborao što bi pogoršalo kvalitet otiska.

### Štampanje fotografija sa računara(OS X i macOS)

- **1.** U programu, u meniju **File** (Datoteka) odaberite stavku **Print** (Odštampaj).
- **2.** Proverite da li je štampač izabran.
- **3.** Podesite opcije štampanja.

Ako ne vidite opcije u dijalogu "Štampanje", izaberite stavku **Prikaži detalje**.

● U iskačućem meniju **Paper Size** (Veličina papira) odaberite odgovarajuću veličinu papira.

**W NAPOMENA:** Ako promenite veličinu papira, uverite se da ste ubacili odgovarajući papir.

- Izaberite položaj.
- **4.** U iskačućem meniju odaberite stavku **Paper Type/Quality** (Tip/kvalitet papira), a zatim odaberite sledeće postavke:
	- **Paper Type** (Tip papira): Odgovarajući tip foto papira
	- **Quality** (Kvalitet): Izaberite opciju koja pruža najbolji kvalitet ili maksimalnu vrednost za tpi.
	- Kliknite na **Opcije boja** trougao za otkrivanje i izaberite odgovarajuću opciju postavke **Photo Fix**  (Popravka fotografije).
		- **Isključeno**: ne primenjuje promene na sliku.
		- **Uključeno**: automatski fokusira sliku; umereno prilagođava oštrinu slike.
- **5.** Izaberite i druge željene postavke štampanja, a zatim kliknite na dugme **Print** (Odštampaj).

### **Štampanje koverata**

Pre štampanja koverata, uverite se da su koverte ubačene u ulazno ležište i da je izlazno ležište otvoreno. U ulazno ležište možete ubaciti jednu ili više koverata. Nemojte koristiti masne ili reljefne koverte, kao ni

<span id="page-29-0"></span>koverte sa kopčama ili prozorčićima. Više informacija o ubacivanju koverata potražite u odeljku [Ubacivanje](#page-14-0) medijuma [na stranici 11](#page-14-0).

**MAPOMENA:** Za detalje o tome kako da formatirate tekst za štampanje na kovertama, pogledajte dokumentaciju aplikacije koju koristite.

### **Štampanje koverte (Windows)**

- **1.** U programu, u meniju **File** (Datoteka) odaberite stavku **Print** (Odštampaj).
- **2.** Uverite se da je štampač izabran.
- **3.** Kliknite na dugme koje otvara dijalog **Properties** (Svojstva).

U zavisnosti od softverske aplikacije, ovo dugme će se zvati **Properties** (Svojstva), **Options** (Opcije), **Printer Setup** (Podešavanje štampača), **Printer Properties** (Svojstva štampača), **Printer** (Štampač) i **Preferences** (Željene opcije).

**4.** Izaberite odgovarajuće opcije na kartici **Printing Shortcuts** (Prečice za štampanje) ili **Printing Shortcut**  (Prečica za štampanje).

Da biste promenili druge postavke štampanja, kliknite na druge kartice.

Više saveta za štampanje potražite u članku [Saveti u vezi sa postavkama štampača](#page-33-0) na stranici 30.

**X NAPOMENA:** Ako promenite veličinu papira, obavezno ubacite odgovarajući papir na ulazno ležište.

- **5.** Kliknite na dugme **U redu** da biste zatvorili dijalog **Svojstva**.
- **6.** Kliknite na dugme **Odštampaj** ili **U redu** da biste počeli da štampate.

#### **Štampanje koverata(OS X i macOS)**

- **1.** U programu, u meniju **File** (Datoteka) odaberite stavku **Print** (Odštampaj).
- **2.** Proverite da li je štampač izabran.
- **3.** U iskačućem meniju **Paper Size** (Veličina papira) izaberite odgovarajuću veličinu koverte.

Ako ne vidite opcije u dijalogu "Štampanje", izaberite stavku **Prikaži detalje**.

**W NAPOMENA:** Ako promenite veličinu papira, uverite se da ste ubacili odgovarajući papir.

- **4.** U iskačućem meniju odaberite stavku **Paper Type/Quality** (Tip/kvalitet papira) i proverite da li je postavka za tip papira podešena na vrednost **Plain Paper** (Običan papir).
- **5.** Kliknite na dugme **Print** (Odštampaj).

### **Štampanje uz upotrebu maksimalne vrednosti tpi**

Koristite maksimalan broj tačaka po inču (tpi) da biste odštampali jasne slike velikog kvaliteta na foto-papiru.

Štampanje sa maksimalnim brojem tpi traje duže od štampanja sa drugim postavkama i zahteva veliku količinu prostora na disku.

Listu podržanih rezolucija štampe potražite na veb lokaciji podrške za štampač na adresi www.support.hp.com.

### **Štampanje u režimu maksimalnog broja tpi(Windows)**

- **1.** Iz softvera izaberite stavku **Print** (Odštampaj).
- **2.** Uverite se da je štampač izabran.
- **3.** Kliknite na dugme koje otvara dijalog **Properties** (Svojstva).

U zavisnosti od softverske aplikacije, ovo dugme će se zvati **Properties** (Svojstva), **Options** (Opcije), **Printer Setup** (Podešavanje štampača), **Printer Properties** (Svojstva štampača), **Printer** (Štampač) i **Preferences** (Željene opcije).

**4.** Izaberite odgovarajuće opcije.

### **Windows 10, Windows 8.1 i Windows 8**

- Izaberite karticu **Paper/Quality** (Papir/kvalitet). Sa padajuće liste **Paper Size** (Veličina papira) izaberite odgovarajuću veličinu papira. Sa padajuće liste **Paper Type** (Tip papira) izaberite odgovarajući tip papira.
- Izaberite karticu **Advanced** (Više opcija), a zatim izaberite **Print in Max DPI** (Štampanjem sa maksimalnim TPI).

### **Windows 7**

- Izaberite karticu **Paper/Quality** (Papir/kvalitet). Sa padajuće liste **Media** (Medijum) izaberite odgovarajući tip papira.
- Kliknite na dugme **Advanced** (Više opcija). Sa padajuće liste **Paper Size** (Veličina papira) izaberite odgovarajuću veličinu papira. U oblasti **Printer Features** (Funkcije štampača), sa padajuće liste **Print in Max DPI** (Odštampaj sa maksimalnim brojem TPI) izaberite stavku **Yes** (Da). Zatim kliknite na dugme **OK** (U redu) da biste zatvorili dijalog **Advanced Options** (Napredne opcije).

Više saveta za štampanje potražite u članku [Saveti u vezi sa postavkama štampača](#page-33-0) na stranici 30.

**5.** Na kartici **Layout** (Raspored) potvrdite raspored, a zatim kliknite na dugme **OK** (U redu) da biste štampali.

### **Štampanje uz maksimalan tpi(OS X i macOS)**

- **1.** U programu, u meniju **File** (Datoteka) odaberite stavku **Print** (Odštampaj).
- **2.** Proverite da li je štampač izabran.
- **3.** Podesite opcije štampanja.

Ako ne vidite opcije u dijalogu "Štampanje", izaberite stavku **Prikaži detalje**.

● U iskačućem meniju **Paper Size** (Veličina papira) odaberite odgovarajuću veličinu papira.

**X NAPOMENA:** Ako promenite veličinu papira, uverite se da ste ubacili odgovarajući papir.

- Izaberite položaj.
- **4.** U iskačućem meniju odaberite stavku **Paper Type/Quality** (Tip/kvalitet papira), a zatim odaberite sledeće postavke:
- **Paper Type** (Tip papira): Odgovarajući tip papira
- **Quality** (Kvalitet): **Maksimalni broj tpi**
- **5.** Izaberite i druge željene postavke štampanja, a zatim kliknite na dugme **Print** (Odštampaj).

# <span id="page-32-0"></span>**Saveti za uspešno štampanje**

Da biste uspešno štampali, HP glave štampača bi trebalo ispravno da funkcionišu, rezervoari za mastilo bi trebalo da imaju dovoljno mastila, papir bi trebalo da bude ispravno ubačen, a štampač da ima odgovarajuće postavke.

- Saveti u vezi sa glavom štampača i mastilom
- Saveti za ubacivanje papira
- [Saveti u vezi sa postavkama štampača](#page-33-0)

### **Saveti u vezi sa glavom štampača i mastilom**

- Koristite originalne HP glave štampača.
- Ispravno instalirajte glavu štampača sa crnom bojom i glavu štampača sa tri boje.

Više informacija potražite u članku [Rešavanje problema sa glavom štampača](#page-56-0) na stranici 53.

Proverite nivoe mastila u rezervoarima za mastilo da biste se uverili da ga ima dovoljno.

Više informacija potražite u članku Nivoi mastila [na stranici 33.](#page-36-0)

- Ako kvalitet štampanja nije zadovoljavajući, pogledajte [Problemi sa štampanjem](#page-60-0) na stranici 57 da biste dobili više informacija.
- **W NAPOMENA:** Originalne HP glave štampača dizajnirane su i testirane sa HP štampačima i papirom radi lakšeg, stalnog postizanja odličnih rezultata.

HP ne može da garantuje za kvalitet ili pouzdanost opreme koja nije HP. Servisiranje ili popravke proizvoda koji su rezultat korišćenja opreme koja nije HP neće biti pokriveni garancijom.

### **Saveti za ubacivanje papira**

- Ubacite svežanj papira (ne samo jednu stranicu). Svi papiri u svežnju treba da budu iste veličine i istog tipa da bi se izbeglo zaglavljivanje papira.
- Ubacite papir sa stranom za štampanje okrenutom nagore.
- Uverite se da je papir ubačen u ulazno ležište postavljen ravno i da ivice nisu savijene ili pocepane.
- Podesite vođicu za širinu papira na ulaznom ležištu da bi čvrsto prionula uz sve papire. Uverite se da vođica za širinu papira ne savija papir na ulaznom ležištu.

Više informacija potražite u članku [Ubacivanje medijuma](#page-14-0) na stranici 11.

### <span id="page-33-0"></span>**Saveti u vezi sa postavkama štampača**

### **Saveti u vezi sa postavkama štampača (Windows)**

- Da biste promenili podrazumevane postavke štampanja, otvorite HP softver štampača, izaberite **Štampanje** , a zatim izaberite stavku **Podešavanje željenih opcija**. Za informacije o tome kako da otvorite softver štampača, pogledajte [Otvorite softver HP štampača \(Windows\)](#page-21-0) na stranici 18.
- Da biste uštedeli vreme pri podešavanju željenih opcija štampanja, možete da koristite prečice za štampanje. Prečica za štampanje skladišti postavke koje odgovaraju određenom tipu zadatka, tako da sve opcije možete da podesite pomoću jednog klika. Da biste ih koristili, idite na karticu **Printing Shortcuts** (Prečice za štampanje) ili **Printing Shortcut** (Prečica za štampanje), izaberite neku od prečica za štampanje, a zatim kliknite na dugme **OK** (U redu).

Da biste dodali novu prečicu za štampanje, podesite željene opcije štampanja na kartici **Paper/Quality**  (Papir/kvalitet), **Layout** (Raspored) ili **Advanced** (Više opcija), izaberite karticu **Printing Shortcuts**  (Prečice za štampanje) ili **Printing Shortcut** (Prečica za štampanje), izaberite stavku **Save As** (Sačuvaj kao) i unesite ime, a zatim kliknite na dugme **OK** (U redu).

Da biste izbrisali prečicu za štampanje, izaberite je, a zatim kliknite na dugme **Delete** (Izaberi).

**X NAPOMENA:** Podrazumevane prečice za štampanje ne možete da izbrišete.

- Da biste razumeli postavke papira i ležišta za papir:
	- **Paper Size** (Veličina papira): Izaberite veličinu papira koji ste ubacili u ulazno ležište.
	- **Paper Source** (Izvor papira): Izaberite ležište za papir u koje ste ubacili papir.
	- **Paper Type** (Tip papira) ili **Media** (Medijum): Izaberite tip papira koji koristite.
- Da biste razumeli postavke štampanja u boji ili crno-belog štampanja:
	- **Color** (U boji): Koristi mastilo iz svih kertridža za štampanje u svim bojama.
	- **Black & White** (Crno-belo) ili **Black Ink Only** (Samo crno mastilo): Koristi samo crno mastilo za crno-belo štampanje normalnog ili nižeg kvaliteta.
	- **High Quality Grayscale** (Visokokvalitetna skala sivih tonova): Koristi mastilo i iz kertridža u boji i iz crnih kertridža za proizvodnju šireg opsega crnih i sivih tonova za crno-belo štampanje visokog kvaliteta.
- Da biste razumeli postavke kvaliteta štampanja:

Kvalitet štampanje se meri u tačkama po inču (tpi) rezolucije štampanja. Veći tpi proizvodi jasnija i detaljnija štampanja, ali usporava štampanje i može da iskoristi više mastila.

- **Draft** (Radna verzija): Najniži tpi koji se obično koristi kada su nivoi mastila na izmaku ili kada nije potrebno štampanje visokog kvaliteta.
- **Normal** (Normalno): Prikladno za većinu štampanja.
- **Best** (Najbolje): Bolji tpi od opcije **Normal** (Normalno).
- **Print in Max DPI** (Štampanje sa maksimalnim TPI): Najviša dostupna tpi postavka za kvalitet štampanja.
- HP Real Life tehnologija: ova funkcija doteruje i izoštrava slike i grafiku radi boljeg kvaliteta štampanja.
- Da biste razumeli postavke stranice i rasporeda:
	- **Orientation** (Položaj): Izaberite **Portrait** (Uspravno) za uspravno štampanje ili **Landscape**  (Položeno) za horizontalno štampanje.
	- **Print on Both Sides Manually** (Ručno štampanje na obe strane): Ručno okrenite stranice kada se jedna strana papira odštampa kako biste mogli da štampate na obe strane papira.
		- **Flip on Long Edge** (Okretanje po dužoj ivici): Izaberite ovo ako želite da okrenete stranice po dužoj ivici papira prilikom štampanja na obe strane papira.
		- **Flip on Short Edge** (Okretanje po kraćoj ivici): Izaberite ovo ako želite da okrenete stranice po kraćoj ivici papira prilikom štampanja na obe strane papira.
	- **Booklet Layout** (Raspored knjižice) ili **Booklet** (Knjižica): Omogućava vam da odštampate dokument sa više stranica u vidu knjižice. Postavlja dve stranice na svaku stranu lista tako da mogu da se presaviju u knjižicu veličine pola papira.
		- **Left binding** (Povezivanje sa leve strane) ili **Booklet-LeftBinding** (Povezivanje knjižice sa leve strane): Strana za povezivanje se posle presavijanja u knjižicu pojavljuje na levoj strani. Izaberite ovu opciju ako vaše čitalačke navike podrazumevaju čitanje sleva nadesno.
		- **Right binding** (Povezivanje sa desne strane) ili **Booklet-RightBinding** (Povezivanje knjižice sa desne strane): Strana za povezivanje se posle presavijanja u knjižicu pojavljuje na desnoj strani. Izaberite ovu opciju ako vaše čitalačke navike podrazumevaju čitanje zdesna nalevo.
	- **Borderless** (Bez ivica) ili **Page Borders** (Ivice stranice): Omogućava vam da dodate ivice na stranice ili ih uklonite ako dokument za štampanje sadrži više od dve stranice po listu.
	- **Pages per Sheet Layout** (Raspored stranica na listu): Pomaže vam da navedete redosled stranica ako dokument za štampanje sadrži više od dve stranice po listu.
	- **Stranice za štampanje**: Omogućava vam da odštampate samo neparne stranice, samo parne stranice ili sve stranice.
	- **Reverse page order** (Obrnuti redosled stranica) ili **Page Order** (Redosled stranica): Omogućava vam da odštampate stranice od napred ka pozadi ili obrnutim redosledom.

#### **Saveti u vezi sa postavkama štampača(OS X i macOS)**

- U dijalogu "Print" (Štampanje) koristite iskačući meni **Paper Size** (Veličina papira) da biste izabrali veličinu papira koji je ubačen u štampač.
- U dijalogu "Print" (Štampanje) odaberite iskačući meni **Paper/Quality** (Papir/kvalitet) i izaberite odgovarajući tip papira i kvalitet.
- Ako želite da odštampate crno-beli dokument koristeći samo crno mastilo, iz iskačućeg menija odaberite stavku Paper Type/Quality (Tip/kvalitet papira), a zatim iz iskačućeg menija "Color" (Boja) izaberite stavku **Grayscale** (Skala sivih tonova).

# <span id="page-35-0"></span>**4 Upravljanje glavom štampača i mastilom**

Ovaj odeljak sadrži sledeće teme:

- [Nivoi mastila](#page-36-0)
- [Punjenje rezervoara za mastilo](#page-37-0)
- [Poručivanje zalihe mastila](#page-40-0)
- [Zamena glava štampača \(kertridža\)](#page-41-0)
- [Štampanje samo crnim mastilom](#page-45-0)
- [Saveti za rad sa mastilom i glavom štampača](#page-46-0)
- [Premeštanje štampača](#page-47-0)
### **Nivoi mastila**

Koristite linije nivoa mastila na rezervoarima za mastilo da biste utvrdili kada da dopunite rezervoare i koliko mastila bi trebalo dodati.

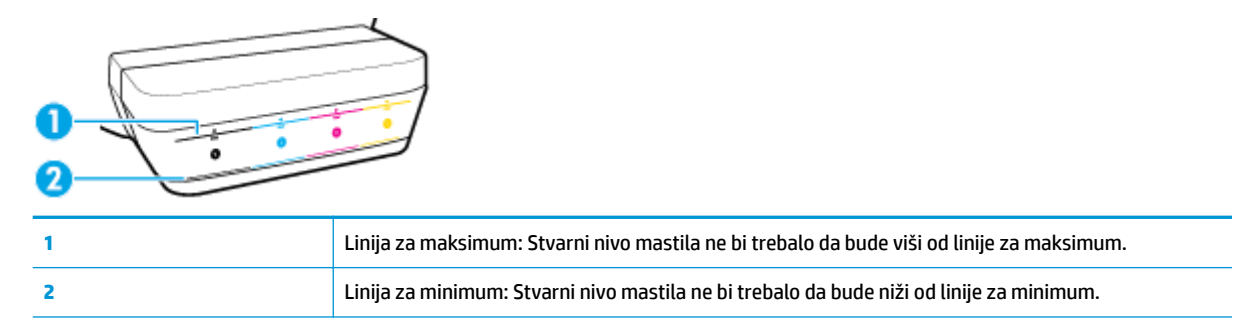

Uparite boju bočice sa mastilom sa bojom na rezervoaru kada punite rezervoare i nakon toga dobro zatvorite gumene kapice rezervoara za mastilo.

Nivo mastila u svakom rezervoaru biće malo ispod linije za maksimalno punjenje kada prvi put napunite rezervoare.

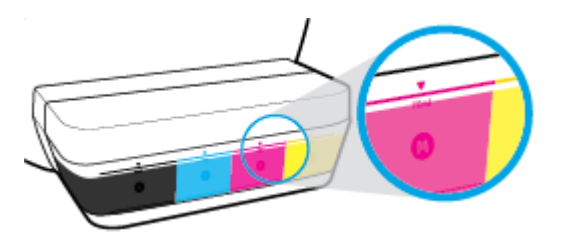

Ukoliko primetite da bilo koji nivo mastila tokom regularnog štampanja dostigne liniju za minimum, dopunite rezervoar odgovarajućim mastilom. Štampanje sa nivoom mastila koji je ispod linije za minimum može izazvati oštećenje štampača.

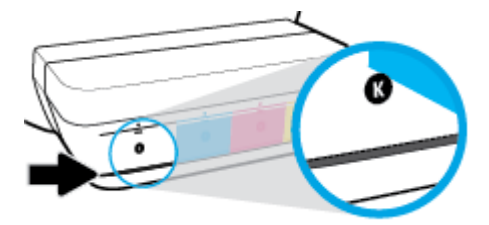

Kada dopunite rezervoare za mastilo, mastilo treba da ide samo do linije za maksimum. Ukoliko je mastilo iznad linije za maksimum, može doći do curenja mastila.

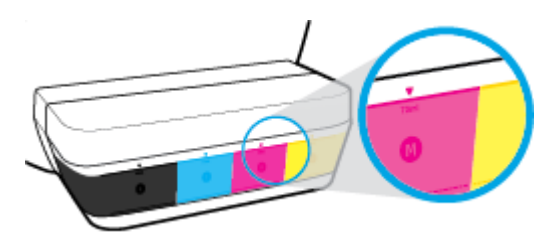

**W NAPOMENA:** Servisiranje ili popravke proizvoda koji su rezultat nepravilnog punjenja rezervoara za mastilo i/ili korišćenja mastila koje nije proizvela kompanija HP neće biti pokriveni garancijom.

## **Punjenje rezervoara za mastilo**

#### **Da biste dopunili rezervoare za mastilo**

**1.** Podignite poklopac rezervoara za mastilo.

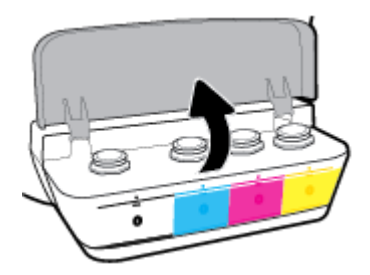

**2.** Skinite kapicu rezervoara za mastilo koji planirate da dopunite.

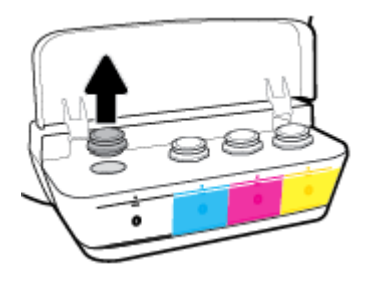

**3.** Uvrnite poklopac bočice sa mastilom da biste ga uklonili, skinite plombu sa bočice, stavite poklopac ponovo na bočicu i skinite gornji deo poklopca.

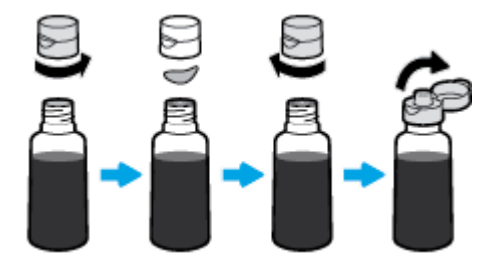

- **4.** Stavite bočicu sa mastilom na raspršivač rezervoara i dopunite ga samo do linije za maksimum. Ako mastilo ne krene odmah, uklonite bočicu i ponovo je stavite na rezervoar.
	- **A OPREZ:** Ne bi trebalo da pritiskate bočicu sa mastilom tokom ovog postupka.

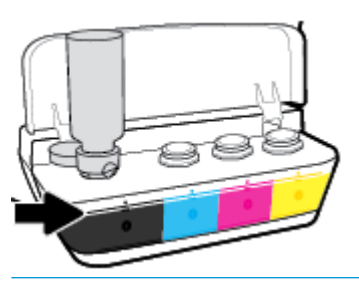

**W NAPOMENA:** Ako ostane mastila u bočici, čuvajte bočicu u uspravnom položaju na hladnom i suvom mestu.

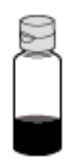

**5.** Dobro zatvorite kapicu rezervoara za mastilo.

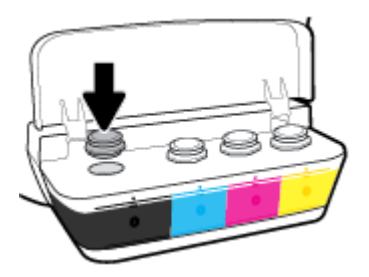

- **6.** Ponovite korake od 2 do 5 da biste dopunili ostale rezervoare za mastilo.
- **7.** Zatvorite poklopac rezervoara za mastilo.

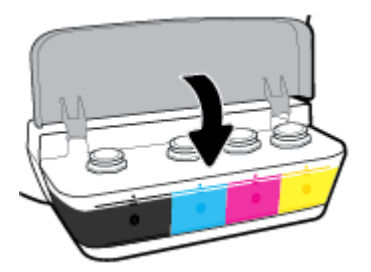

#### **Mere opreza za rad sa bočicama sa mastilom**

Koristite sledeće savete za rad sa bočicama sa mastilom:

- Držite bočice sa mastilom van domašaja dece.
- Otvorite bočicu sa mastilom samo kada planirate da punite rezervoare za mastilo.
- Nemojte naginjati, tresti ili pritiskati bočicu sa mastilom kada je otvorena da mastilo ne bi iscurelo.
- Držite bočice sa mastilom na hladnom i tamnom mestu.

## **Poručivanje zalihe mastila**

Pre nego što poručite bočice sa mastilom, pogledajte oznake na bočicama sa mastilom da biste našli brojeve.

Da biste poručili originalnu HP opremu za štampač, posetite lokaciju [www.hp.com/buy/supplies](http://www.hp.com/buy/supplies) . Ako budete upitani, odaberite zemlju/region i pratite upite da biste pronašli odgovarajuće bočice sa mastilom za svoj štampač.

**W NAPOMENA:** Naručivanje bočica sa mastilom nije podržano u svim zemljama/regionima. Ako naručivanje nije podržano u vašoj zemlji/regionu, i dalje možete prikazati informacije o opremi i odštampati listu radi dodatnih informacija prilikom kupovine kod lokalnog HP prodavca.

## **Zamena glava štampača (kertridža)**

#### **Da biste zamenili glave štampača (kertridže)**

- **1.** Proverite da li napajanje uključeno.
- **2.** Uklonite glavu štampača.
	- **a.** Otvorite prednji poklopac štampača.

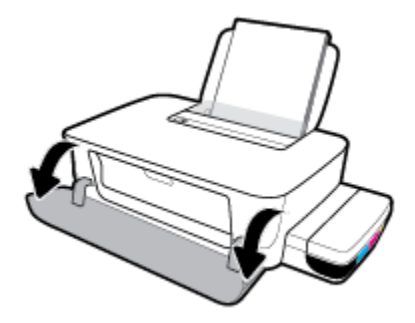

**b.** Otvorite vratanca za pristup glavi štampača. Pritisnite i držite dugme **Nastavi** ( $\bigoplus$ ) oko tri sekunde. Sačekajte da se držač štampača pomeri na centar i prestane da se pomera.

**PAŽNJA:** Ova uputstva su primenjiva samo u ovom odeljku. Pošto ste podesili štampač, nemojte otvarati rezu glave štampača.

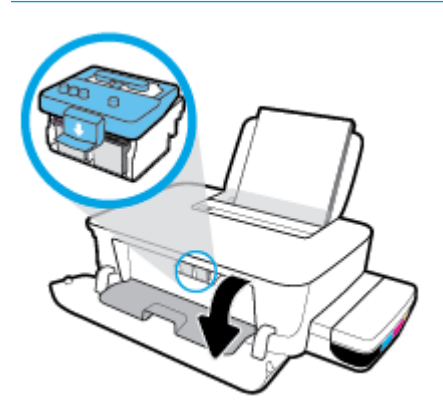

**c.** Gurnite nadole da biste otvorili rezu glave štampača.

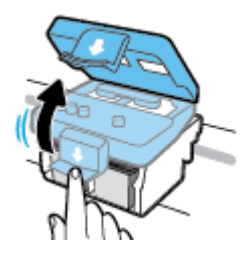

**d.** Pritisnite nadole da biste otpustili glavu za štampanje iz držača.

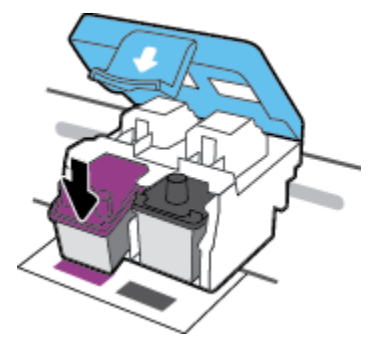

**e.** Iz slota uklonite glavu štampača koju želite da zamenite.

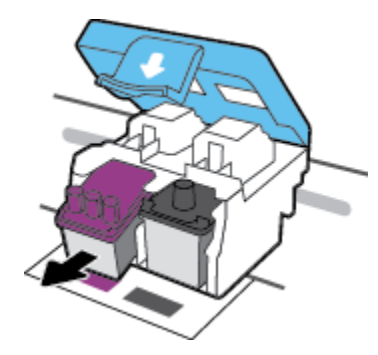

- **3.** Ubacite novu glavu štampača.
	- **a.** Izvadite glavu štampača iz pakovanja.

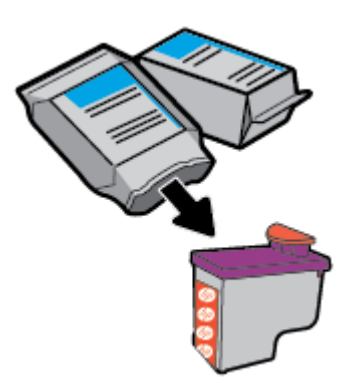

**b.** Skinite poklopac sa vrha glave štampača i plastičnu traku sa kontakata.

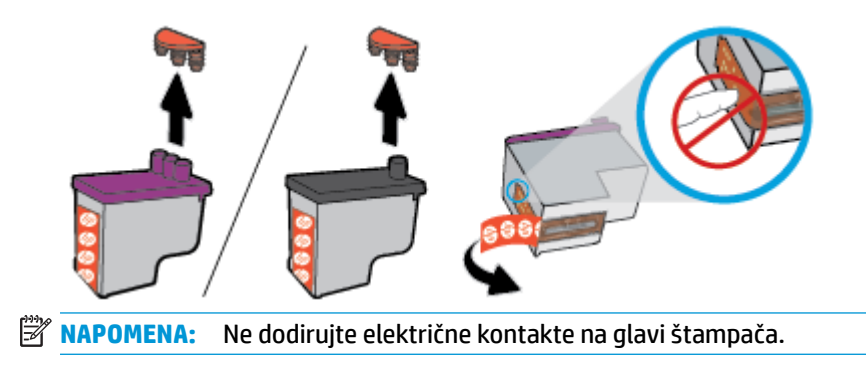

**c.** Gurajte glavu štampača u slot dok dobro ne nalegne.

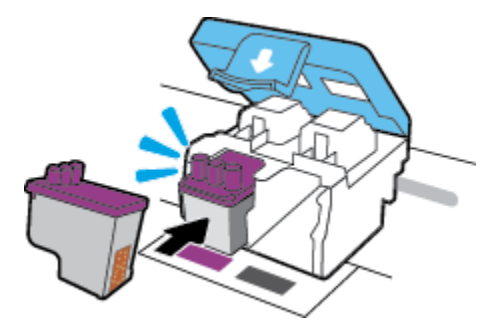

- **d.** Ponovite 2. i 3. korak da biste zamenili drugu glavu štampača.
- **e.** Zatvorite rezu glave štampača. Uverite se da je reza glave štampača pravilno zatvorena da biste izbegli probleme kao što je zaglavljivanje držača štampača.

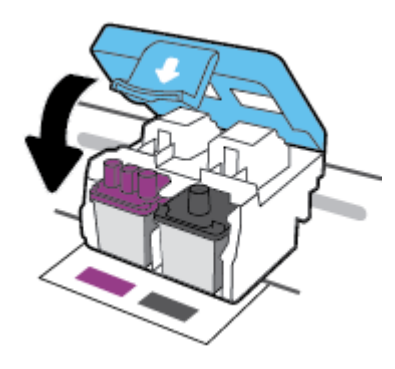

**f.** Zatvorite vratanca za pristup glavi štampača.

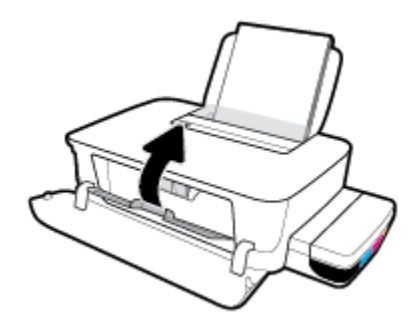

**g.** Zatvorite prednji poklopac štampača.

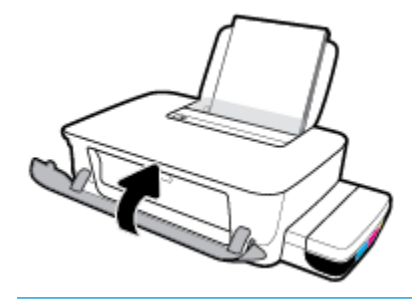

**W NAPOMENA:** HP softver štampača traži od vas da poravnate glave štampača kada štampate dokument nakon instaliranja novih glava štampača. Za više informacija o poravnanju pogledajte odeljak "Poravnavanje glava štampača" iz [Problemi sa štampanjem](#page-60-0) na stranici 57.

## **Štampanje samo crnim mastilom**

Pre štampanja samo crnim mastilom, uverite se da stvarni nivoi mastila u svim rezervoarima nisu niži od linija za minimum mastila. Štampanje sa nivoom mastila koji je ispod linije za minimum može izazvati oštećenje štampača.

#### **Da biste štampali samo crnim mastilom(Windows)**

- **1.** Iz softvera izaberite stavku **Print** (Odštampaj).
- **2.** Proverite da li je štampač izabran.
- **3.** Kliknite na dugme koje otvara dijalog **Properties** (Svojstva).

U zavisnosti od softverske aplikacije, ovo dugme će se zvati **Properties** (Svojstva), **Options** (Opcije), **Printer Setup**, (Podešavanje štampača), **Printer Properties** (Svojstva štampača), **Printer** (Štampač) ili **Preferences** (Željene opcije).

**4.** Izaberite odgovarajuće opcije.

#### **Windows 10 i Windows 8.1**

- **a.** Izaberite karticu **Paper/Quality** (Papir/kvalitet).
- **b.** U okviru **Print in Grayscale** (Štampanje u skali sivih tonova), sa liste izaberite **Blank Ink Only**  (Samo crno mastilo), a zatim kliknite na **OK** (U redu).

#### **Windows 8 i Windows 7**

- **a.** Na karticama **Layout** (Raspored) ili **Paper/Quality** (Papir/kvalitet) kliknite na dugme **Advanced**  (Više opcija) da biste otvorili dijalog **Advanced Options** (Napredne opcije).
- **b.** U padajućem meniju **Print in Grayscale** (Štampanje u skali sivih tonova) izaberite stavku **Black Ink Only** (Samo crno mastilo), a zatim kliknite na dugme **OK** (U redu).

#### **Da biste štampali samo crnim mastilom (OS X i macOS)**

- **1.** U programu, u meniju **File** (Datoteka) odaberite stavku **Print** (Odštampaj).
- **2.** Proverite da li je štampač izabran.
- **3.** Podesite opcije štampanja.

Ako ne vidite opcije u dijalogu "Print" (Štampanje), izaberite stavku **Show Details** (Prikaži detalje).

**X** NAPOMENA: Lokacije opcija mogu da se razlikuju u zavisnosti od aplikacija.

- **4.** Iz iskačućeg menija odaberite stavku **Podudaranje boje**, a zatim izaberite stavku **Podudaranje dobavljača**.
- **5.** U iskačućem meniju odaberite stavku **Paper Type/Quality** (Tip/kvalitet papira).
- **6.** Iz menija **Opcija boje** odaberite stavku **Skala sivih tonova**, a zatim izaberite stavku **Odštampaj**.

## **Saveti za rad sa mastilom i glavom štampača**

#### **Saveti za rad sa glavom štampača**

Koristite sledeće savete za rad sa glavama štampača:

- Da biste zaštitili glave štampača od isušivanja, uvek isključite štampač koristeći dugme **Napajanje** i sačekajte dok se lampica dugmeta **Napajanje** ne isključi.
- Nemojte otvarati glave štampača ili im uklanjati trake dok ne budete spremni da ih instalirate. Trake na glavama štampača smanjuju isparavanje mastila.
- Ubacite nove glave štampača u odgovarajuće slotove. Podudarite boju i ikonu svake glave štampača sa bojom i ikonom za svaki slot. Uverite se da su glave štampača dobro nalegle, a zatim zatvorite rezu glave štampača. Pošto ste podesili štampač, nemojte otvarati rezu glave štampača.
- Poravnajte štampač za najbolji kvalitet štampanja. Više informacija potražite u odeljku Problemi sa štampanjem [na stranici 57.](#page-60-0)

#### **Saveti za mastilo**

Koristite sledeće savete za rad sa mastilom:

- Pre nego što počnete sa štampanjem, uverite se da su rezervoari za mastilo napunjeni mastilom i da su nivoi mastila iznad linije za minimum.
- Dopunite rezervoare za mastilo kada nivoi mastila dostignu liniju za minimum. Štampanje sa nivoom mastila koji je ispod linije za minimum može izazvati oštećenje štampača.
- Pazite da nivo mastila ne pređe liniju za maksimum, što se može desiti ako prepunite rezervoar za mastilo ili nagnete štampač. Nivo mastila viši od linije za maksimum može dovesti do curenja i mešanja mastila.

### **Premeštanje štampača**

Da biste sprečili oštećenje štampača ili curenje mastila, pratite ova uputstva.

Ako štampač premeštate u okviru kuće ili kancelarije, neka reza glava štampača ostane zatvorena, a štampač držite u ravnom položaju.

Ako štampač premeštate izvan kuće ili kancelarije, posetite www.support.hp.com ili se obratite podršci kompanije HP.

# **5 Povezivanje štampača**

Štampač obezbeđuje zadnji USB 2.0 port velike brzine za povezivanje sa računarom.

Ako je instaliran softver štampača, štampač će raditi kao plug-and-play uređaj. Ako softver nije instaliran, pratite dolenavedene korake da biste povezali štampač sa USB kablom.

#### **Povezivanje štampača sa USB kablom**

**1.** Unesite [123.hp.com](http://123.hp.com) u veb pregledač na računaru da biste preuzeli i instalirali HP softver štampača. Možete i da koristite HP softver štampača (ako je dostupan) ili da preuzmete softver sa adrese www.support.hp.com .

**WAPOMENA:** Ne povezujte štampač sa USB kablom dok se to od vas ne zatraži.

- **2.** Sledite uputstva na ekranu. Kada se to od vas zatraži, povežite štampač sa računarom tako što ćete izabrati stavku **USB** na ekranu **Connection Options** (Opcije veze).
- **3.** Sledite uputstva na ekranu.

# **6 Rešavanje problema**

Ovaj odeljak sadrži sledeće teme:

- [Problemi sa zaglavljivanjem i ubacivanjem papira](#page-50-0)
- [Problemi sa glavom štampača](#page-56-0)
- [Problemi sa štampanjem](#page-60-0)
- [Problemi sa hardverom štampača](#page-68-0)
- [HP podrška](#page-69-0)

## <span id="page-50-0"></span>**Problemi sa zaglavljivanjem i ubacivanjem papira**

Šta želite da uradite?

- Uklanjanje zaglavljenog papira ili držača štampača
- [Saznajte kako da izbegnete zaglavljivanje papira](#page-53-0)
- [Rešavanje problema u vezi sa ubacivanjem stranica](#page-54-0)

### **Uklanjanje zaglavljenog papira ili držača štampača**

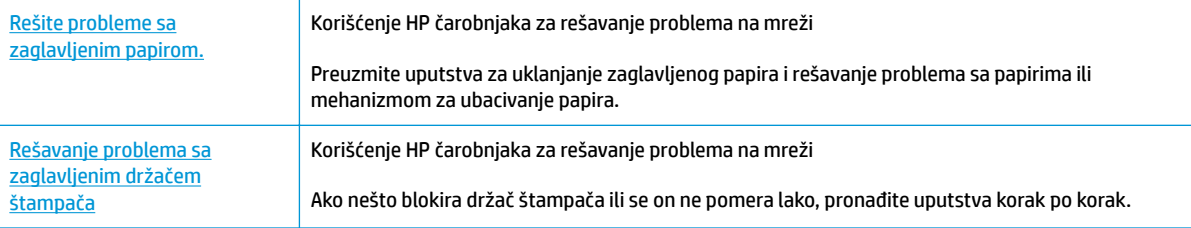

**W NAPOMENA:** HP čarobnjaci za rešavanje problema na mreži možda nisu dostupni na svim jezicima.

#### **Pročitajte opšta uputstva u okviru pomoći za uklanjanje zaglavljenog papira ili držača štampača**

Do zaglavljivanja papira može doći na nekoliko lokacija.

**X NAPOMENA:** Ne koristite nikakve alate ili druge uređaje za uklanjanje zaglavljenog papira. Uvek budite pažljivi prilikom uklanjanja zaglavljenog papira iz unutrašnjosti štampača.

#### **Uklanjanje zaglavljenog papira iz ulaznog ležišta**

- **1.** Pritisnite dugme Otkaži ( $\blacktriangleright$ ) da biste otkazali štampanje. Ako time ne otklonite grešku, izvršite sledeće korake da biste ručno uklonili zaglavljeni papir.
- **2.** Nežno izvucite zaglavljeni papir iz ulaznog ležišta.

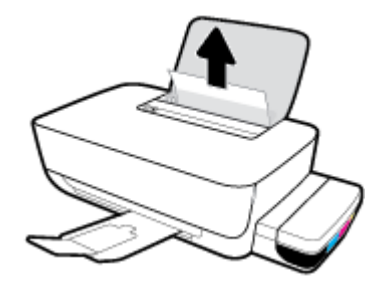

- **3.** Uverite se da se nijedan strani objekat ne nalazi na putanji papira, a zatim ponovo ubacite papir.
	- **X NAPOMENA:** Štitnik ulaznog ležišta može da spreči upadanje stranih tela na putanju papira i ozbiljna zaglavljivanja papira. Nemojte uklanjati štitnik ulaznog ležišta.

#### **Uklanjanje zaglavljenog papira iz izlaznog ležišta**

- 1. Pritisnite dugme Otkaži (X) da biste otkazali štampanje. Ako time ne otklonite grešku, izvršite sledeće korake da biste ručno uklonili zaglavljeni papir.
- **2.** Nežno izvucite zaglavljeni papir iz izlaznog ležišta.

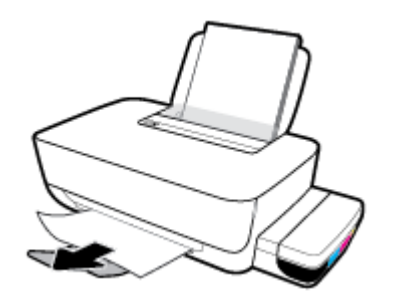

#### **Uklanjanje zaglavljenog papira ili drugih objekata iz oblasti za pristup glavi štampača (kertridžu)**

- **1.** Pritisnite dugme **Otkaži (X)** da biste otkazali štampanje. Ako time ne otklonite grešku, izvršite sledeće korake da biste ručno uklonili zaglavljeni papir.
- **2.** Zatvorite produžetak izlaznog ležišta, a zatim rotirajte izlazno ležište u smeru kazaljki na satu da biste ga ubacili u štampač.

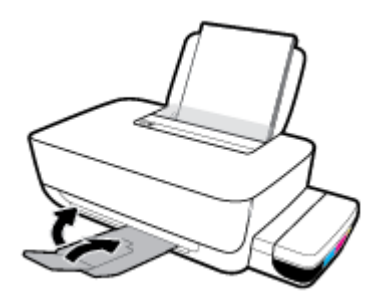

**3.** Otvorite prednji poklopac štampača.

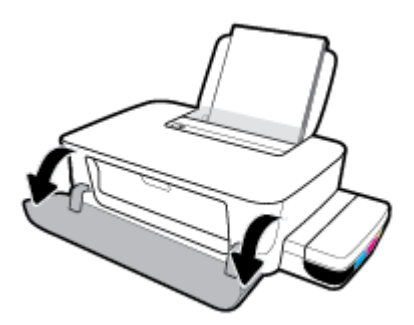

**4.** Otvorite vratanca za pristup glavi štampača.

**5.** Uverite se da držač štampača nije blokiran.

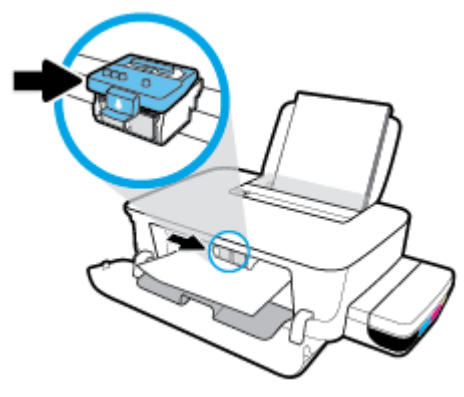

Uklonite zaglavljeni papir ili druge predmete koji blokiraju držač. Možda ćete morati i da klizanjem pomerite držač na desnu stranu.

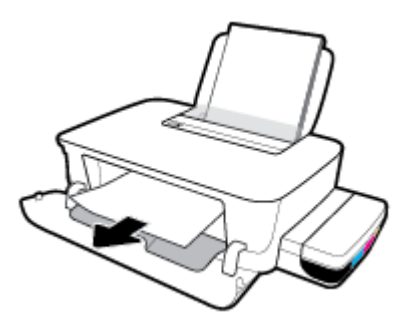

**6.** Uverite se da je reza glave štampača pravilno zatvorena.

**PAŽNJA:** Pošto ste podesili štampač, nemojte otvarati rezu glave štampača.

- **7.** Zatvorite vratanca za pristup glavi štampača, a zatim zatvorite prednji poklopac.
- **8.** Izvucite izlazno ležište i produžetak ležišta.

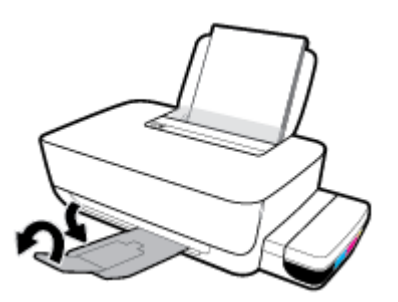

#### **Uklanjanje zaglavljenog papira iz štampača**

- **W NAPOMENA:** Da biste sprečili curenje mastila, uverite se da su kapice rezervoara za mastilo čvrsto zatvorene.
	- **1.** Pritisnite dugme **Otkaži (X)** da biste otkazali štampanje. Ako time ne otklonite grešku, izvršite sledeće korake da biste ručno uklonili zaglavljeni papir.
	- **2.** Pritisnite dugme **Napajanje** (<sup>|</sup>) da biste isključili štampač.

<span id="page-53-0"></span>**3.** Pažljivo okrenite štampač na zadnju stranu i nađite vratanca za čišćenje na donjoj strani štampača. Povucite oba jezička na vratancima za čišćenje da biste ih otvorili.

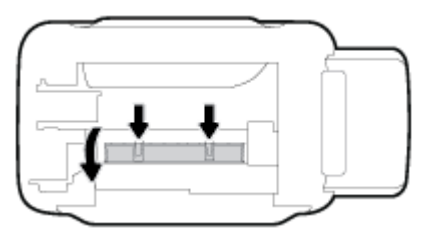

**4.** Uklonite zaglavljeni papir.

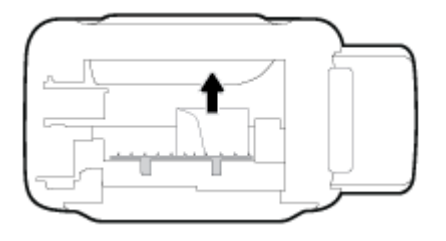

**5.** Zatvorite vrata za čišćenje. Nežno gurnite vrata prema štampaču dok obe reze ne legnu na mesto.

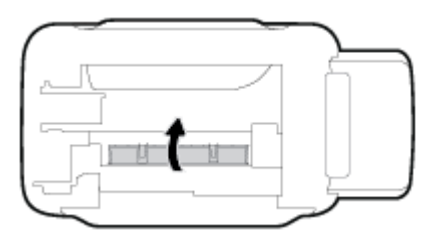

**6.** Okrenite štampač uspravno, a zatim pritisnite dugme **Napajanje** ( ( <sup>|</sup> ) da biste uključili štampač.

### **Saznajte kako da izbegnete zaglavljivanje papira**

Da biste izbegli zaglavljivanje papira, pratite ova uputstva.

- Nemojte prepuniti ulazno ležište, ali se uverite da ste ubacili najmanje 5 stranica u ležište, radi najboljih rezultata.
- Ako uklanjate papir i zatvarate ulazno ležište kada se štampač ne koristi, u njemu neće biti prašine i ostataka.
- Često uklanjajte odštampane papire iz izlaznog ležišta.
- Uverite se da je papir ubačen u ulazno ležište postavljen ravno i da ivice nisu savijene ili pocepane.
- Nemojte kombinovati različite tipove i veličine papira u ulaznom ležištu; ceo stek papira u ulaznom ležištu mora biti iste veličine i istog tipa.

Da biste postigli optimalne performanse, koristite HP papir. Više informacija o HP papiru potražite u odeljku [Osnovne informacije o papiru](#page-18-0) na stranici 15.

● Podesite vođicu za širinu papira na ulaznom ležištu da bi čvrsto prionula uz sve papire. Uverite se da vođica za širinu papira ne savija papir na ulaznom ležištu.

- <span id="page-54-0"></span>Nemojte gurati papir previše nadole u ulaznom ležištu.
- Nemojte ubacivati papir dok štampač štampa. Ako će štampaču ponestati papira, sačekajte da se pojavi poruka nestanku papira, a zatim dodajte papir.

### **Rešavanje problema u vezi sa ubacivanjem stranica**

Kakav problem imate?

- **Papir nije podignut iz ulaznog ležišta**
	- Uverite se da je papir ubačen u ulazno ležište. Više informacija potražite u članku [Ubacivanje](#page-14-0) medijuma [na stranici 11](#page-14-0).
	- Podesite vođicu za širinu papira na ulaznom ležištu da bi čvrsto prionula uz sve papire. Uverite se da vođica za širinu papira ne savija papir na ulaznom ležištu.
	- Uverite se da papir u ulaznom ležištu nije iskrivljen. Razmotajte papir tako što ćete ga saviti u suprotnom smeru uvijanja.
	- Očistite valjke za papir. Više informacija potražite u članku Očistite valjke za papir na stranici 51.
- **Krivljenje stranica**
	- Uverite se da je papir ubačen na krajnju desnu stranu ulaznog ležišta i da se vođica za širinu papira uklapa uz levu stranu papira.
	- Ubacujte papir u štampač samo kada se ništa ne štampa.

#### ● **Više stranica se podiže**

- Podesite vođicu za širinu papira na ulaznom ležištu da bi čvrsto prionula uz sve papire. Uverite se da vođica za širinu papira ne savija papir na ulaznom ležištu.
- Uverite se da ulazno ležište nije pretrpano papirom.
- Uverite se da listovi ubačenog papira nisu prilepljeni jedan uz drugi.
- Da biste postigli optimalne performanse i efikasnost, koristite HP papir.
- Očistite valjke za papir. Više informacija potražite u članku Očistite valjke za papir na stranici 51.

#### **Očistite valjke za papir**

#### **Ručno čišćenje valjaka za papir**

- **1.** Prikupite sledeći materijal:
	- Dugačak pamučni štapić za uši bez vlakana
	- · Destilovanu, pročišćenu ili flaširanu vodu (voda iz česme može da ošteti štampač)
- **2.** Pritisnite dugme **Napajanje** ( $($ **|**) da biste isključili štampač.
- **3.** Iskopčajte kabl za napajanje iz zadnjeg dela štampača.
- **4.** Iskopčajte USB kabl ukoliko već nije iskopčan.
- **5.** Podignite ulazno ležište.
- **6.** Podignite i držite štitnik ulaznog ležišta.
	- **NAPOMENA:** Nemojte uklanjati štitnik ulaznog ležišta. Štitnik ulaznog ležišta sprečava upadanje stranih tela u prorez za papir i zaglavljivanja papira.
- **7.** Bacite pogled niz otvoreno ulazno ležište i pronađite sive rolere za hvatanje papira. Možda će vam trebati baterijska lampa da biste osvetlili zonu.
- 8. Ovlažite dugi pamučni štapić za uši flaširanom ili destilovanom vodom, a zatim iscedite svu suvišnu vodu iz njega.
- **9.** Prislonite štapić na valjke i rotirajte ih nagore prstima. Koristite srednji nivo pritiska da biste uklonili nataloženu prašinu ili prljavštinu.
- **10.** Spustite štitnik ulaznog ležišta.
- **11.** Sačekajte 10 do 15 minuta da se roleri osuše.
- **12.** Ponovo priključite kabl za napajanje u zadnji deo štampača.
- **13.** Ponovo priključite USB kabl u štampač ako je potrebno.
- **14.** Pritisnite dugme Power (Napajanje) da biste uključili štampač.

## <span id="page-56-0"></span>**Problemi sa glavom štampača**

### **Identifikovanje da li postoji problem sa glavom štampača**

Da biste identifikovali da li postoji problem sa glavom štampača, proverite status lampica Glava štampača . Više informacija potražite u članku [Lampice statusa](#page-10-0) na stranici 7.

**第/第/第第+本+通** 

### **Rešavanje problema sa glavom štampača**

**PAŽNJA:** Ova uputstva su primenjiva samo u ovom odeljku. Pošto ste podesili štampač, nemojte otvarati rezu glave štampača.

Ako dođe do greške nakon instalacije glave štampača odnosno ako se pojavi poruka koja ukazuje na problem sa glavom štampača, pokušajte da uklonite glavu štampača, uverite se da su zaštitna plastična traka i poklopac uklonjeni sa svake glave štampača, a zatim ponovo ubacite glavu štampača. Ako problem i dalje nije rešen, obratite se HP podršci za pomoć. Više informacija potražite u članku HP podrška [na stranici 66](#page-69-0).

#### **Provera da li je glava štampača pravilno instalirana**

- **1.** Uverite se da je štampač uključen.
- **2.** Zatvorite produžetak izlaznog ležišta, a zatim rotirajte izlazno ležište u smeru kazaljki na satu da biste ga ubacili u štampač.

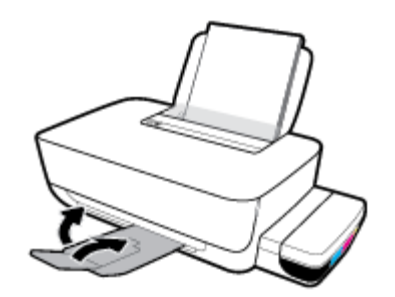

- **3.** Uklonite i ponovo stavite glavu štampača.
	- **a.** Otvorite prednji poklopac štampača.

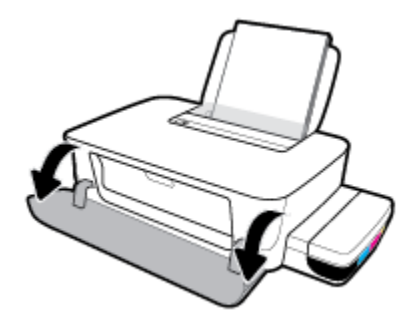

**b.** Otvorite vratanca za pristup glavi štampača. Pritisnite i držite dugme **Nastavi** ( $\bigoplus$ ) oko tri sekunde. Sačekajte da se držač štampača pomeri na centar i prestane da se pomera.

**PAŽNJA:** Pošto ste podesili štampač, nemojte otvarati rezu glave štampača.

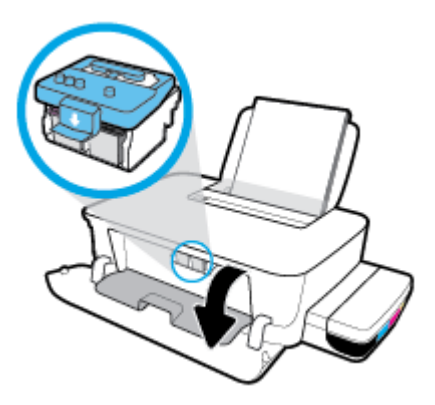

**c.** Gurnite nadole da biste otvorili rezu glave štampača.

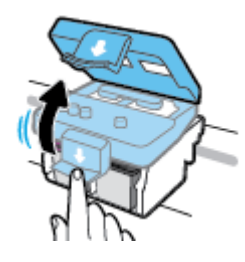

**d.** Pritisnite nadole da biste otpustili glavu za štampanje iz držača.

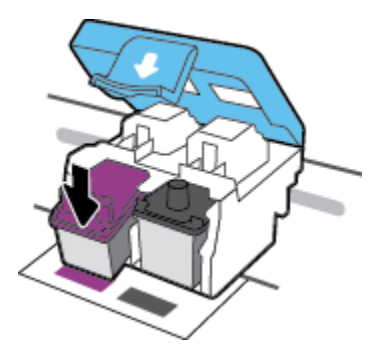

**e.** Izvadite glavu štampača iz držača.

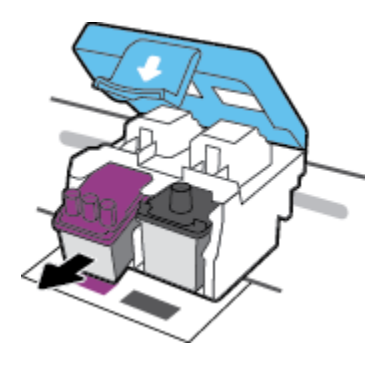

**f.** Proverite da li na vrhu glave štampača postoji poklopac i da li na kontaktima glave štampača stoji plastična traka. Uklonite poklopac i traku sa glave štampača.

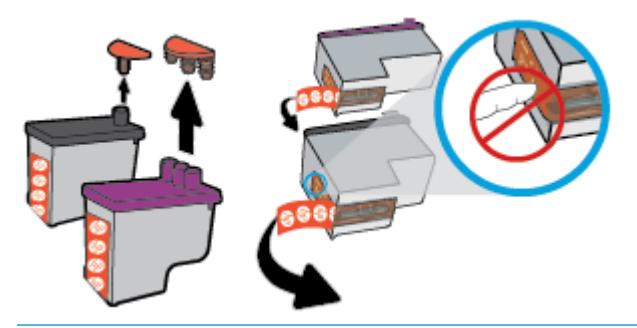

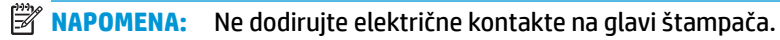

**g.** Gurajte glavu štampača u slot dok dobro ne nalegne.

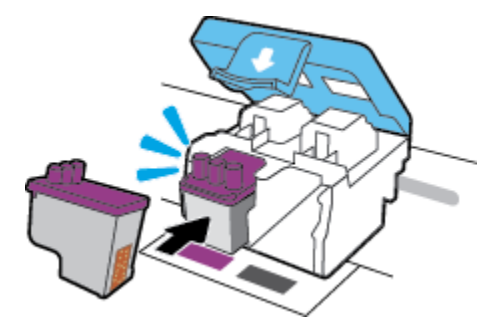

**h.** Zatvorite rezu glave štampača. Uverite se da je reza glave štampača pravilno zatvorena da biste izbegli probleme kao što je zaglavljivanje držača štampača.

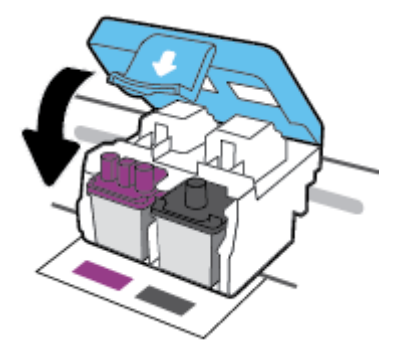

**i.** Zatvorite vratanca za pristup glavi štampača.

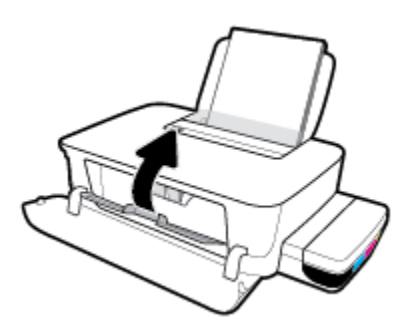

**j.** Zatvorite prednji poklopac štampača.

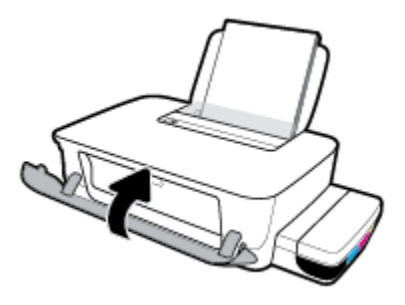

**4.** Izvucite izlazno ležište i produžetak ležišta.

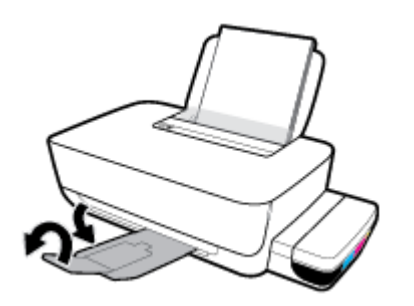

## <span id="page-60-0"></span>**Problemi sa štampanjem**

Šta želite da uradite?

### **Rešavanje problema sa stranicom koja se ne štampa (nije moguće štampati)**

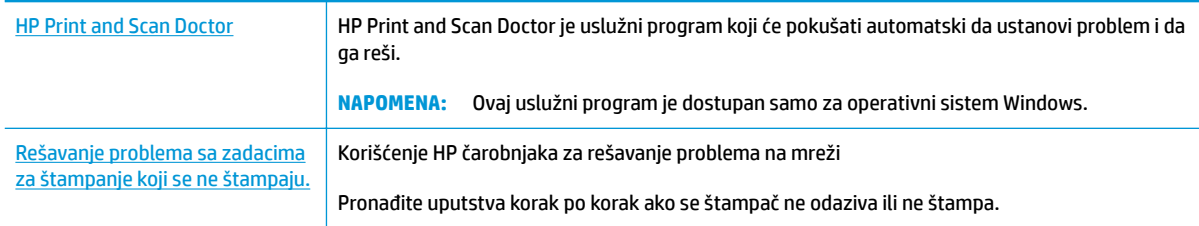

#### **X NAPOMENA:** HP Print and Scan Doctor i HP čarobnjaci za rešavanje problema na mreži možda nisu dostupni na svim jezicima.

#### **Pročitajte opšta uputstva u okviru pomoći za probleme vezane za nemogućnost štampanja**

#### **Rešavanje problema sa štampanjem (Windows)**

Uverite se da je štampač uključen i da u ulaznom ležištu ima papira. Ako i dalje ne možete da štampate, pokušajte nešto od sledećeg:

- **1.** Proverite da li postoje poruke o greškama u okviru softver štampača i otklonite ih sledeći uputstva na ekranu.
- **2.** Iskopčajte USB kabl između računara i štampača, a zatim ga ponovo prikopčajte.
- **3.** Proverite da li je štampač pauziran ili van mreže.

#### **Provera da li je štampač pauziran ili van mreže**

- **a.** U zavisnosti od operativnog sistema, uradite nešto od sledećeg:
	- **Windows 10**: Iz Windows **Start** menija izaberite stavku **Windows sistem** sa liste aplikacija, izaberite stavku **Kontrolna tabla**, a zatim izaberite stavku **Prikaz uređaja i štampača** u meniju **Hardver i zvuk**.
	- **Windows 8.1** i **Windows 8**: Postavite pokazivač ili dodirnite gornji desni ugao ekrana da biste otvorili traku za dugmad, kliknite na ikonu **Postavke**, izaberite ili dodirnite stavku **Kontrolna tabla**, a zatim izaberite ili dodirnite stavku **Prikaži uređaje i štampače**.
	- **Windows 7**: U Windows meniju **Start** izaberite stavku **Devices and Printers** (Uređaji i štampači).
- **b.** Kliknite dvaput na ikonu štampača ili kliknite desnim tasterom miša na ikonu štampača i izaberite stavku **Pogledajte šta se štampa** da biste otvorili redosled štampanja.
- **c.** Uverite se da u meniju **Štampač** nije potvrđen izbor u poljima za potvrdu **Pauziraj štampanje** ili **Koristi štampač van mreže**).
- **d.** Ako ste izvršili neke promene, pokušajte ponovo da odštampate.
- **4.** Uverite se da je štampač podešen kao podrazumevani štampač.

#### **Provera da li je štampač podešen kao podrazumevani štampač**

- **a.** U zavisnosti od operativnog sistema, uradite nešto od sledećeg:
	- **Windows 10**: Iz Windows **Start** menija izaberite stavku **Windows sistem** sa liste aplikacija, izaberite stavku **Kontrolna tabla**, a zatim izaberite stavku **Prikaz uređaja i štampača** u meniju **Hardver i zvuk**.
	- **Windows 8.1** i **Windows 8**: Postavite pokazivač ili dodirnite gornji desni ugao ekrana da biste otvorili traku za dugmad, kliknite na ikonu **Postavke**, izaberite ili dodirnite stavku **Kontrolna tabla**, a zatim izaberite ili dodirnite stavku **Prikaži uređaje i štampače**.
	- **Windows 7**: U Windows meniju **Start** izaberite stavku **Devices and Printers** (Uređaji i štampači).
- **b.** Proverite da li je odgovarajući štampač podešen kao podrazumevani štampač.

Pored podrazumevanog štampača stoji oznaka potvrde u crnom ili zelenom krugu.

- **c.** Ako je pogrešan štampač postavljen kao podrazumevani štampač, kliknite desnim tasterom miša na odgovarajući štampač i izaberite stavku **Postavi kao podrazumevani štampač**.
- **d.** Pokušajte ponovo da koristite štampač.
- **5.** Ponovo pokrenite štampanje na čekanju.

#### **Ponovno pokretanje štampanja na čekanju**

**a.** U zavisnosti od operativnog sistema, uradite nešto od sledećeg:

#### **Windows 10**

- **i.** Iz Windows **Start** menija, sa liste aplikacija izaberite stavku **Windows administrativne alatke**, a zatim izaberite stavku **Usluge**.
- **ii.** Kliknite desnim tasterom miša na stavku **Print Spooler** (Štampanje na čekanju), a zatim izaberite stavku **Properties** (Svojstva).
- **iii.** Uverite se da je na kartici **General** (Opšte postavke) pored stavke **Startup type** (Tip pokretanja) izabrana vrednost **Automatic** (Automatski).
- **iv.** Ako usluga još nije pokrenuta, u okviru **Service status** (Status usluge) izaberite stavku **Start**  (Pokreni), a zatim kliknite na dugme **OK** (U redu).

#### **Windows 8.1 i Windows 8**

- **i.** Postavite pokazivač u gornji desni ugao ekrana ili ga dodirnite da biste otvorili traku za dugmad i kliknite na ikonu **Settings** (Postavke).
- **ii.** Izaberite stavku **Control Panel** (Kontrolna tabla), a zatim stavku **System and Security**  (Sistem i bezbednost).
- **iii.** Izaberite stavku **Administrative Tools** (Administrativne alatke), a zatim dvaput kliknite na stavku **Services** (Usluge) ili je dvaput dodirnite.
- **iv.** Kliknite desnim tasterom miša na stavku **Print Spooler** (Štampanje na čekanju) ili je dodirnite i držite, a zatim izaberite stavku **Properties** (Svojstva).
- **v.** Uverite se da je na kartici **General** (Opšte postavke) pored stavke **Startup type** (Tip pokretanja) izabrana vrednost **Automatic** (Automatski).
- **vi.** Ako usluga još nije pokrenuta, u okviru **Service status** (Status usluge) izaberite stavku **Start**  (Pokreni), a zatim kliknite na dugme **OK** (U redu) ili ga dodirnite.

#### **Windows 7**

- **i.** U Windows **Start** meniju izaberite stavku **Kontrolna tabla**, izaberite stavku **Sistem i bezbednost**, a zatim izaberite stavku **Administrativne alatke**.
- **ii.** Kliknite dvaput na stavku **Usluge**.
- **iii.** Kliknite desnim tasterom miša na stavku **Štampanje na čekanju**, a zatim izaberite stavku **Svojstva**.
- **iv.** Uverite se da je na kartici **Opšte postavke** pored stavke **Tip pokretanja** izabrana opcija **Automatski**.
- **v.** Ako usluga još nije pokrenuta, u okviru **Status usluge** izaberite stavku **Pokreni**, a zatim kliknite na dugme **U redu**.
- **b.** Proverite da li je odgovarajući štampač podešen kao podrazumevani štampač.

Pored podrazumevanog štampača stoji oznaka potvrde u crnom ili zelenom krugu.

- **c.** Ako je pogrešan štampač postavljen kao podrazumevani štampač, kliknite desnim tasterom miša na odgovarajući štampač i izaberite stavku **Postavi kao podrazumevani štampač**.
- **d.** Pokušajte ponovo da koristite štampač.
- **6.** Ponovo pokrenite računar.
- **7.** Obrišite redosled štampanja.

#### **Brisanje redosleda štampanja**

- **a.** U zavisnosti od operativnog sistema, uradite nešto od sledećeg:
	- **Windows 10**: Iz Windows **Start** menija izaberite stavku **Windows sistem** sa liste aplikacija, izaberite stavku **Kontrolna tabla**, a zatim izaberite stavku **Prikaz uređaja i štampača** u meniju **Hardver i zvuk**.
	- **Windows 8.1** i **Windows 8**: Postavite pokazivač ili dodirnite gornji desni ugao ekrana da biste otvorili traku za dugmad, kliknite na ikonu **Postavke**, izaberite ili dodirnite stavku **Kontrolna tabla**, a zatim izaberite ili dodirnite stavku **Prikaži uređaje i štampače**.
	- **Windows 7**: U Windows meniju **Start** izaberite stavku **Devices and Printers** (Uređaji i štampači).
- **b.** Kliknite dvaput na ikonu štampača da biste otvorili redosled štampanja.
- **c.** U meniju **Štampač** kliknite na dugme **Otkaži sve dokumente** ili **Očisti odštampani dokument**, a zatim kliknite na dugme **Da** da biste to potvrdili.
- **d.** Ako u redosledu postoji još dokumenata, ponovo pokrenite računar i pokušajte opet da štampate kada se računar ponovo pokrene.
- **e.** Ponovo proverite da li je redosled štampanja obrisan, a zatim pokušajte opet da štampate.

#### **Rešavanje problema sa štampanjem (OS X i macOS)**

- **1.** Proverite da li postoje poruke o greškama i otklonite ih.
- **2.** Iskopčajte i ponovo priključite USB kabl.
- **3.** Uverite se da proizvod nije pauziran ili van mreže.

#### **Provera da li je proizvod pauziran ili van mreže**

- **a.** U odeljku **System Preferences** (Željene postavke sistema) izaberite **Printers & Scanners** (Štampači i skeneri).
- **b.** Kliknite na dugme **Open Print Queue** (Otvori redosled štampanja).
- **c.** Kliknite na zadatak štampanja da biste ga izabrali.

Koristite sledeću dugmad za upravljanje zadatkom štampanja:

- **Delete** (Izbriši): Otkazivanje izabranog zadatka štampanja.
- **Hold** (Stavi na čekanje): Pauziranje izabranog zadatka štampanja.
- **Resume** (Nastavi): Nastavljanje pauziranog zadatka štampanja.
- **Pause Printer** (Pauziraj štampač): Pauziranje svih zadataka štampanja u redosledu štampanja.
- **d.** Ako ste izvršili neke promene, pokušajte ponovo da odštampate.
- **4.** Ponovno pokretanje računara.

### **Rešavanje problema sa kvalitetom štampanja**

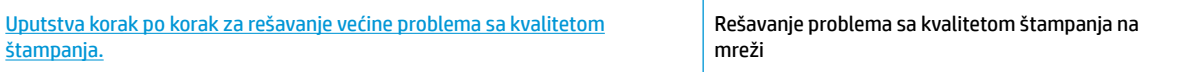

#### **Pročitajte opšta uputstva u okviru pomoći za rešavanje problema sa kvalitetom štampanja**

**NAPOMENA:** Da biste zaštitili glave štampača od isušivanja, uvek isključite štampač koristeći dugme **Napajanje** i sačekajte dok se lampica dugmeta **Napajanje** ne isključi.

#### **Poboljšavanje kvaliteta štampanja (Windows)**

- **1.** Proverite da li koristite originalne HP glave štampača i mastilo.
	- Uverite se da su svi rezervoari za mastilo napunjeni iznad linije za minimum.
	- Dopunite rezervoare za mastilo ako je mastilo dostiglo liniju za minimum.
- **2.** Proverite tip papira.
- Za najbolji kvalitet štampanja koristite HP papir visokog kvaliteta ili papire koji zadovoljavaju ColorLok® standard. Više informacija potražite u članku [Osnovne informacije o papiru](#page-18-0)  [na stranici 15](#page-18-0).
- Uvek se uverite da je papir na kojem štampate ravan. Za najbolje rezultate prilikom štampanja slika koristite HP poboljšani foto papir.
- Čuvajte specijalizovani papir u originalnom pakovanju unutar plastične kese sa patentom na ravnoj površini i hladnom, suvom mestu. Kada ste spremni da štampate, uklonite samo papir koji planirate odmah da koristite. Pošto završite sa štampanjem, sav neiskorišćeni foto papir vratite u plastičnu kesu. Ovo sprečava prelamanje foto papira.
- **3.** U softveru štampača proverite da li su postavke štampanja odgovarajuće za tip papira koji koristite. Više informacija o postavkama štampanja potražite u odeljku [Saveti u vezi sa postavkama štampača](#page-33-0)  [na stranici 30](#page-33-0)
- **4.** Poravnajte glave štampača.

#### **Da biste poravnali glave štampača**

- **a.** U ulazno ležište ubacite nekorišćen čist beli papir formata Letter ili A4.
- **b.** Otvorite softver štampača. Više informacija potražite u članku [Otvorite softver HP štampača](#page-21-0)  (Windows) [na stranici 18](#page-21-0).
- **c.** U okviru softver štampača izaberite stavku **Štampanje** , a zatim stavku **Maintain Your Printer**  (Održavanje štampača) da biste pristupili okviru sa alatkama štampača.

Pojavljuje se okvir sa alatkama štampača.

**d.** Izaberite stavku **Poravnaj kertridže** na kartici **Usluge uređaja**.

Štampač štampa stranicu za poravnavanje.

- **e.** Pratite uputstva na ekranu da biste poravnali kertridže. Kasnije reciklirajte ili odbacite list za poravnavanje kertridža.
- **5.** Odštampajte stranicu sa dijagnostikom ako u kertridžima sa mastilom ima dovoljno mastila.

#### **Da biste odštampali stranicu sa dijagnostikom**

- **a.** U ulazno ležište ubacite nekorišćen čist beli papir formata Letter ili A4.
- **b.** Otvorite softver štampača. Više informacija potražite u članku [Otvorite softver HP štampača](#page-21-0)  (Windows) [na stranici 18](#page-21-0).
- **c.** U okviru softver štampača izaberite stavku **Štampanje** , a zatim stavku **Maintain Your Printer**  (Održavanje štampača) da biste pristupili okviru sa alatkama štampača.
- **d.** Izaberite stavku **Print Diagnostic Information** (Odštampaj dijagnostičke informacije) na kartici **Device Reports** (Izveštaji o uređaju) da biste odštampali stranicu sa dijagnostikom.

**6.** Pregledajte cijan, magenta, žuto i crno polje zajedno sa ostalim sadržajem na stranici sa dijagnostikom.

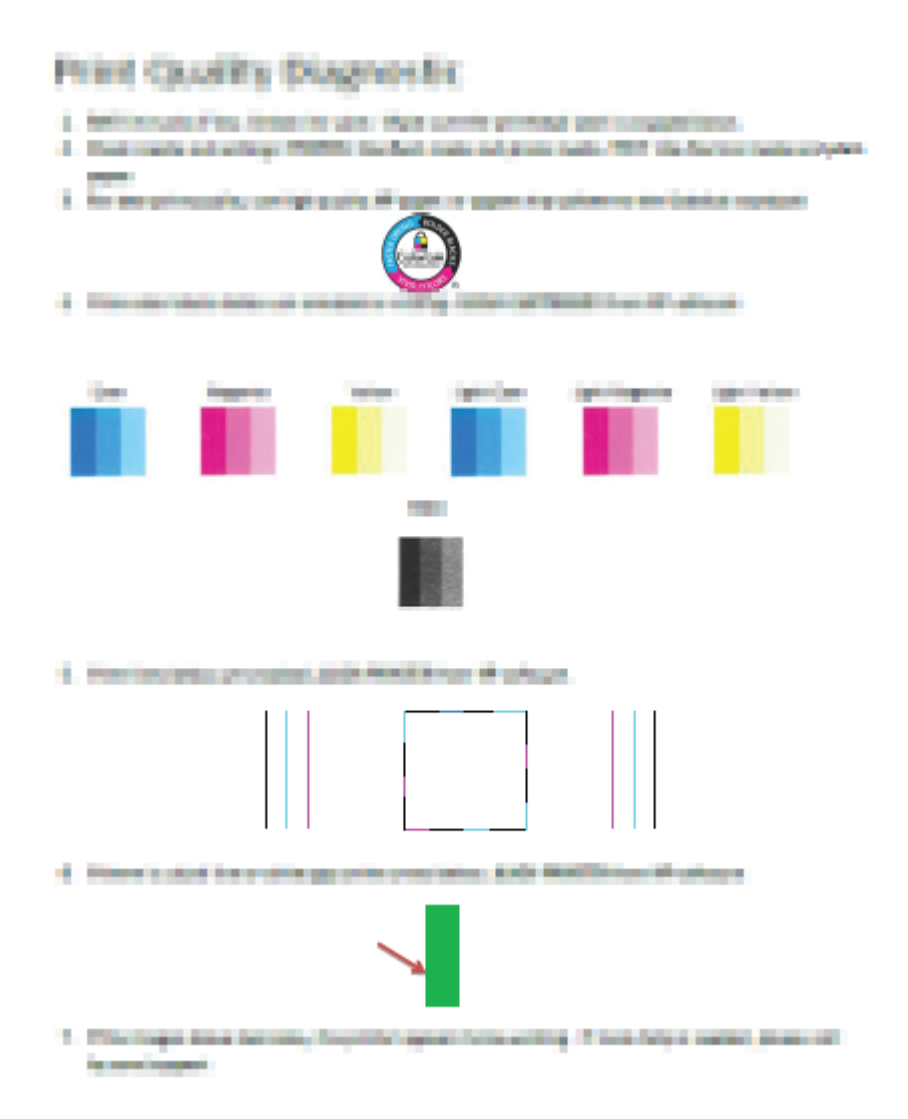

**7.** Očistite glave štampača ako se na stranici dijagnostike pojavljuju tragovi ili nedostaju delovi polja u boji i crnog polja.

#### **Čišćenje glava štampača**

- **A OPREZ:** Glave štampača čistite samo kada je to neophodno. Nepotrebnim čišćenjem troši se mastilo i skraćuje se životni vek glava štampača.
	- **a.** U ulazno ležište ubacite nekorišćen čist beli papir formata Letter ili A4.
	- **b.** Otvorite softver štampača. Više informacija potražite u članku [Otvorite softver HP štampača](#page-21-0)  (Windows) [na stranici 18](#page-21-0).
- **c.** U okviru softver štampača izaberite stavku **Štampanje** , a zatim stavku **Maintain Your Printer**  (Održavanje štampača) da biste pristupili **okviru sa alatkama štampača**.
- **d.** Kliknite na stavku **Clean Cartridges** (Očisti kertridže) na kartici **Device Services** (Usluge uređaja). Pratite uputstva na ekranu.
- **8.** Ako problemi sa kvalitetom štampanja potraju posle čišćenja i poravnavanja glava štampača, obratite se HP podršci. Više informacija potražite u članku HP podrška [na stranici 66.](#page-69-0)

#### **Poboljšavanje kvaliteta štampanja (OS X i macOS)**

- **1.** Proverite da li koristite originalne HP glave štampača i mastilo.
	- Uverite se da su svi rezervoari za mastilo napunjeni iznad linije za minimum.
	- Dopunite rezervoare za mastilo ako je mastilo dostiglo liniju za minimum.
- **2.** Proverite tip papira.
	- Za najbolji kvalitet štampanja koristite HP papir visokog kvaliteta ili papire koji zadovoljavaju ColorLok® standard. Više informacija potražite u članku [Osnovne informacije o papiru](#page-18-0)  [na stranici 15](#page-18-0).
	- Uvek se uverite da je papir na kojem štampate ravan. Za najbolje rezultate prilikom štampanja slika koristite HP poboljšani foto papir.
	- Čuvajte specijalizovani papir u originalnom pakovanju unutar plastične kese sa patentom na ravnoj površini i hladnom, suvom mestu. Kada ste spremni da štampate, uklonite samo papir koji planirate odmah da koristite. Pošto završite sa štampanjem, sav neiskorišćeni foto papir vratite u plastičnu kesu. Ovo sprečava prelamanje foto papira.
- **3.** Uverite se da ste u dijalogu **Print** (Štampanje) izabrali odgovarajući tip papira i kvalitet štampanja.
- **4.** Poravnajte glave štampača.

#### **Da biste poravnali glavu štampača iz softvera**

- **a.** Ubacite Letter ili A4 običan, prazan papir u ležište za papir.
- **b.** Otvorite HP Utility.

**NAPOMENA:** HP Utility se nalazi u fascikli **HP** u fascikli **Aplikacije**.

- **c.** Sa liste uređaja na levoj strani prozora izaberite štampač.
- **d.** Kliknite na dugme **Align** (Poravnaj).
- **e.** Kliknite na dugme **Align** (Poravnaj) i pratite uputstva na ekranu.
- **f.** Kliknite na dugme **All Settings** (Sve postavke) da biste se vratili u okno **Informacije i podrška**.
- **5.** Odštampajte test stranicu.

#### **Štampanje test stranice**

- **a.** Ubacite Letter ili A4 običan, prazan papir u ležište za papir.
- **b.** Otvorite HP Utility.

**NAPOMENA:** HP Utility se nalazi u fascikli **HP** u fascikli **Aplikacije**.

- **c.** Sa liste uređaja na levoj strani prozora izaberite štampač.
- **d.** Kliknite na dugme **Test Page** (Test stranica).
- **e.** Kliknite na dugme **Print Test Page** (Odštampaj test stranicu), a zatim pratite uputstva na ekranu.
- **6.** Automatski očistite glavu štampača ako se na stranici dijagnostike prikažu tragovi ili ako nedostaju delovi teksta ili okvira u boji.

#### **Da biste automatski očistili glavu štampača**

- **a.** Ubacite Letter ili A4 običan, prazan papir u ležište za papir.
- **b.** Otvorite HP Utility.

**NAPOMENA:** HP Utility se nalazi u fascikli **HP** u fascikli **Aplikacije**.

- **c.** Sa liste uređaja na levoj strani prozora izaberite štampač.
- **d.** Izaberite stavku **Clean Printheads** (Očisti glave štampača).
- **e.** Kliknite na dugme **Clean** (Očisti), a zatim pratite uputstva na ekranu.
	- **A OPREZ:** Glavu štampača čistite samo kada je to neophodno. Nepotrebnim čišćenjem troši se mastilo i skraćuje se životni vek glave štampača.
- **W NAPOMENA:** Ako je kvalitet štampanja posle čišćenja i dalje loš, pokušajte sa poravnavanjem glave štampača. Ako problemi sa kvalitetom štampanja potraju posle čišćenja i poravnavanja, obratite se HP podršci. Više informacija potražite u članku HP podrška [na stranici 66](#page-69-0).
- **f.** Kliknite na dugme **All Settings** (Sve postavke) da biste se vratili u okno **Informacije i podrška**.

## <span id="page-68-0"></span>**Problemi sa hardverom štampača**

#### **Zatvaranje vratanaca za pristup glavi štampača**

Vratanca glave štampača moraju biti zatvorena da bi se pokrenulo štampanje.

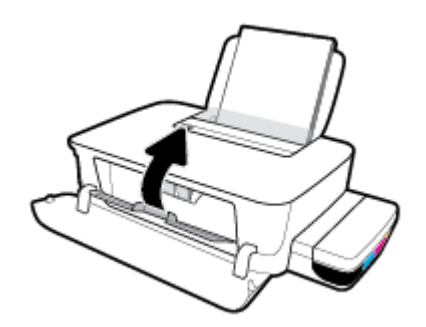

#### **Štampač se iznenada isključuje**

- Proverite napajanje i veze napajanja.
- Uverite se da je kabl za napajanje štampača čvrsto povezan sa ispravnom utičnicom za naizmeničnu struju.
- **MAPOMENA:** Kada je Automatsko isključivanje omogućeno, štampač će se automatski isključiti nakon 2 sata neaktivnosti kako bi se smanjila potrošnja energije. Više informacija potražite u članku Automatsko [isključivanje na stranici 21](#page-24-0).

#### **Rešite otkazivanje štampača.**

● Isključite, a zatim uključite štampač. Ako to ne reši problem, obratite se HP podršci.

## <span id="page-69-0"></span>**HP podrška**

Za najnovije ispravke proizvoda i informacije o podršci posetite veb lokaciju podrške za štampač na adresi www.support.hp.com. HP podrška na mreži pruža različite opcije za pomoć oko štampača:

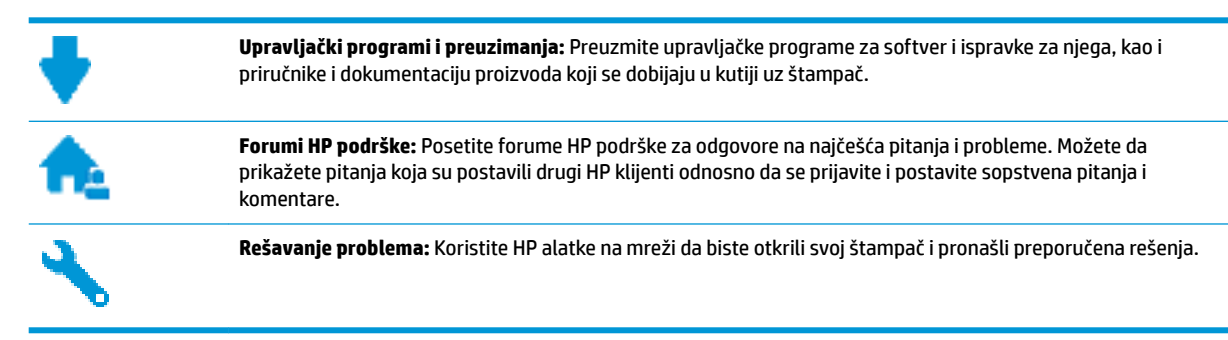

### **Obratite se kompaniji HP**

Ako vam je potrebna pomoć od predstavnika HP tehničke podrške da biste rešili problem, posetite veb lokaciju "Obraćanje podršci". Sledeće opcije za kontakt dostupne su besplatno za klijente obuhvaćene garancijom (podrška od strane HP agenta za klijente koji nisu obuhvaćeni garancijom možda zahteva naknadu):

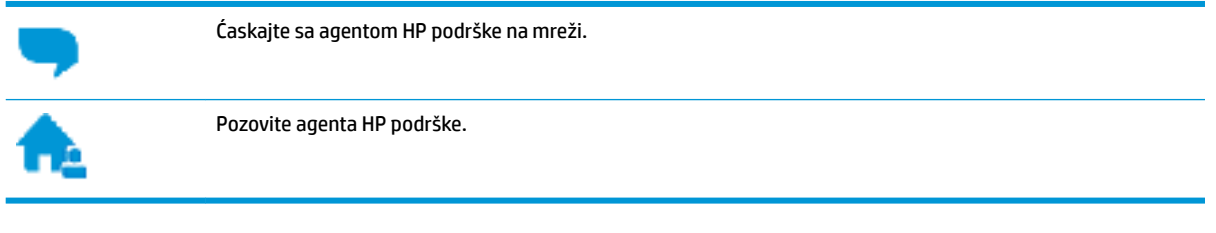

Prilikom obraćanja HP podršci, budite spremni da obezbedite sledeće informacije:

- Ime proizvoda (nalazi se na štampaču, na primer HP Ink Tank 115)
- Broj proizvoda (nalazi se unutar prednjeg poklopca)

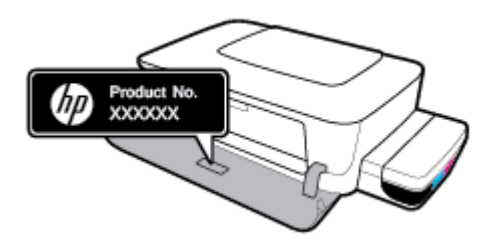

Serijski broj (nalazi se na pozadini ili na dnu štampača)

### **Registracija štampača**

Ako odvojite samo nekoliko minuta za registraciju, moći ćete da uživate u bržoj usluzi, efikasnijoj podršci i obaveštenjima podrške za proizvod. Ako niste registrovali štampač pri instalaciji softvera, sada možete da ga registrujete na lokaciji <http://www.register.hp.com>.

### **Dodatne opcije garancije**

Prošireni planovi usluga su dostupni za štampač uz dodatnu naknadu. Idite na www.support.hp.com, izaberite svoju zemlju/region i jezik, a zatim istražite opcije produžene garancije koje su dostupne za vaš štampač.

# **A Tehničke informacije**

Ovaj odeljak pruža tehničke specifikacije i informacije o propisima za štampač. Ove Informacije podležu promeni bez prethodne najave.

Ovaj odeljak sadrži sledeće teme:

- Specifikacije
- [Obaveštenja o propisima](#page-74-0)
- [Program brige o proizvodima za zaštitu životne sredine](#page-76-0)
# <span id="page-72-0"></span>**Specifikacije**

Za dodatne informacije posetite veb sajt HP podrške na www.support.hp.com .

#### **Sistemski zahtevi**

Softverski i sistemski zahtevi se nalaze u datoteci "Readme" (Pročitaj me) koja je dostupna na CD-u HP softvera štampača (ako je dostupan). Da biste preuzeli najnovija ažuriranja, možete da posetite www.support.hp.com.

#### **Specifikacije o zaštiti životne sredine**

- Preporučeni opseg radne temperature: od 15° C do 30° C (od 59° F do 86° F)
- Dozvoljeni opseg radne temperature: od 5℃ do 40℃ (od 41℉ do 104℉)
- Vlažnost: od 15% do 80% RH bez kondenzacije; 28° C maksimalna tačka orošavanja
- Opseg neoperativne temperature (skladištenje): od -40℃ do 60℃ (od -40℉ do 140℉)
- Rezultat štampanja pomoću štampača može biti blago iskrivljen u prisustvu visokih elektromagnetnih polja
- HP preporučuje upotrebu USB kabla koji je dug najviše 3 m da bi se smanjile smetnje unete zbog potencijalnih visokih elektromagnetnih polja

#### **Kapacitet ulaznog ležišta**

- Listovi običnog papira (80 g/m<sup>2</sup> [20 lb]): do 60
- Koverte: do 5
- Kataloške kartice: do 20
- Listovi foto-papira: do 20

#### **Kapacitet izlaznog ležišta**

- Listovi običnog papira (80 g/m<sup>2</sup> [20 lb]): do 25
- Koverte: do 5
- Kataloške kartice: do 20
- Listovi foto-papira: do 20

#### **Veličina papira**

● Kompletnu listu podržanih veličina medijuma potražite u softveru štampača.

#### **Težine papira**

- $\bullet$  Običan papir: od 64 do 90 g/m<sup>2</sup> (od 16 do 24 lb)
- **•** Koverte: od 75 do 90  $q/m^2$  (od 20 do 24 lb)
- Kartice: do 200 g/m<sup>2</sup> (maksimalno kataloška kartica od 110 lb)
- Foto-papir: do 300 g/m² (145 lb)

#### <span id="page-73-0"></span>**Specifikacije štampanja**

- Brzina štampanja se razlikuje u zavisnosti od složenosti dokumenta
- Metod: termalni inkjet sa ispuštanjem na zahtev
- Jezik: PCL3 GUI

#### **Rezolucija štampanja**

● Listu podržanih rezolucija štampe potražite na veb lokaciji podrške za štampač na adresi www.support.hp.com.

#### **Informacije o akustici**

**• Ako imate pristup internetu, informacijama o akustici možete pristupiti na HP veb lokaciji.** 

# <span id="page-74-0"></span>**Obaveštenja o propisima**

Štampač ispunjava zahteve za proizvod agencija za propise u vašoj zemlji/regionu.

Ovaj odeljak sadrži sledeće teme:

- Regulatorni identifikacioni broj modela
- **FCC** izjava
- [Obaveštenje o propisima Evropske unije](#page-75-0)
- [Proizvodi sa spoljnim AC adapterima](#page-75-0)

# **Regulatorni identifikacioni broj modela**

Za potrebe regulatorne identifikacije proizvodu se dodeljuje regulatorni broj modela. Regulatorni broj ne treba mešati sa marketinškim imenom ili brojevima proizvoda.

# **FCC izjava**

The United States Federal Communications Commission (in 47 CFR 15.105) has specified that the following notice be brought to the attention of users of this product.

This equipment has been tested and found to comply with the limits for a Class B digital device, pursuant to Part 15 of the FCC Rules. These limits are designed to provide reasonable protection against harmful interference in a residential installation. This equipment generates, uses and can radiate radio frequency energy and, if not installed and used in accordance with the instructions, may cause harmful interference to radio communications. However, there is no guarantee that interference will not occur in a particular installation. If this equipment does cause harmful interference to radio or television reception, which can be determined by turning the equipment off and on, the user is encouraged to try to correct the interference by one or more of the following measures:

- Reorient or relocate the receiving antenna.
- Increase the separation between the equipment and the receiver.
- Connect the equipment into an outlet on a circuit different from that to which the receiver is connected.
- Consult the dealer or an experienced radio/TV technician for help.

**NOTE:** If the product has an Ethernet / LAN port with metallic casing then use of a shielded interface cable is required to comply with the Class B limits of Part 15 of FCC rules.

Modifications (part 15.21)

Any changes or modifications made to this device that are not expressly approved by HP may void the user's authority to operate the equipment.

For further information, contact: Manager of Corporate Product Regulations, HP Inc. 1501 Page Mill Road, Palo Alto, CA 94304, U.S.A.

This device complies with Part 15 of the FCC Rules. Operation is subject to the following two conditions: (1) this device may not cause harmful interference, and (2) this device must accept any interference received, including interference that may cause undesired operation.

# <span id="page-75-0"></span>**Obaveštenje o propisima Evropske unije**

CE

Proizvodi koji nose oznaku CE usaglašeni su sa primenljivim EU direktivama i srodnim evropskim harmonizovanim standardima. Deklaracija o usklađenosti može se pronaći na sledećoj veb lokaciji:

www.hp.eu/certificates (Pretražite pomoću imena modela proizvoda ili regulatornog broja modela (RMN) koji se nalaze na regulatornoj oznaci.)

Adresa na koju možete da postavite regulatorna pitanja je HP Deutschland GmbH, HQ-TRE, 71025, Boeblingen, Germany.

# **Proizvodi sa spoljnim AC adapterima**

CE usaglašenost ovog proizvoda zadržava važnost samo ako se napaja putem ispravnog HP adaptera za naizmeničnu struju koji ima ispravnu oznaku CE.

# <span id="page-76-0"></span>**Program brige o proizvodima za zaštitu životne sredine**

Preduzeće HP je posvećeno obezbeđivanju kvalitetnih proizvoda koji ne ugrožavaju životnu sredinu. Ovaj proizvod ima dizajn namenjen za reciklažu. Broj materijala sveden je na minimum uz obezbeđivanje ispravne funkcionalnosti i pouzdanosti. Različiti materijali dizajnirani su tako da se lako mogu odvojiti. Pričvršćivači i ostale veze lako se pronalaze, lako im se pristupa i lako se uklanjaju pomoću uobičajenih alatki. Delovi visokog prioriteta dizajnirani su za brz pristup radi efikasnog rasklapanja i popravke.

Više informacija potražite na HP veb lokaciji posvećenosti životnoj sredini na adresi:

[www.hp.com/hpinfo/globalcitizenship/environment/](http://www.hp.com/hpinfo/globalcitizenship/environment/index.html)

- **Ekološki saveti**
- [Regulativa Evropske unije 1275/2008](#page-77-0)
- **[Papir](#page-77-0)**
- **[Plastika](#page-77-0)**
- [Listovi sa podacima o bezbednosti](#page-77-0)
- [Program recikliranja](#page-77-0)
- [Program recikliranja HP inkjet opreme](#page-77-0)
- [Potrošnja energije](#page-77-0)
- [Odlaganje otpadne opreme od strane korisnika](#page-78-0)
- [Odlaganje otpada za Brazil](#page-78-0)
- [Hemijske supstance](#page-78-0)
- [Izjava o uslovu prisutnosti za označavanje zabranjenih supstanci \(Tajvan\)](#page-79-0)
- [Tabela opasnih supstanci/elemenata i njihovog sadržaja \(Kina\)](#page-79-0)
- [Ograničenje opasnih supstanci \(Indija\)](#page-80-0)
- [Izjava o ograničenju opasnih materija \(Turska\)](#page-80-0)
- [EPEAT](#page-80-0)
- [Korisničke informacije za SEPA Ecolabel \(Kina\)](#page-81-0)
- [Nalepnica o energiji za štampač, faks i mašinu za kopiranje u Kini](#page-81-0)

# **Ekološki saveti**

Preduzeće HP je posvećeno tome da pomogne klijentima da smanje uticaj na životnu sredinu. Posetite veb lokaciju programa i inicijativa za zaštitu životne sredine preduzeća HP da biste pronašli više informacija o inicijativama preduzeća HP u vezi sa zaštitom životne sredine.

[www.hp.com/hpinfo/globalcitizenship/environment/](http://www.hp.com/hpinfo/globalcitizenship/environment/)

# <span id="page-77-0"></span>**Regulativa Evropske unije 1275/2008**

Da biste dobili podatke o napajanju proizvoda, uključujući informacije o potrošnji struje za proizvod u umreženom pasivnom režimu, ako su povezani svi portovi ožičene mreže i aktivirani svi portovi bežične mreže, pogledajte odeljak P14 "Dodatne informacije" u okviru IT ECO deklaracije proizvoda na adresi [www.hp.com/hpinfo/globalcitizenship/environment/productdata/itecodesktop-pc.html](http://www.hp.com/hpinfo/globalcitizenship/environment/productdata/itecodesktop-pc.html).

# **Papir**

Ovaj proizvod je prikladan za korišćenje recikliranog papira u skladu sa standardima DIN 19309 i EN 12281:2002.

# **Plastika**

Plastični delovi težine preko 25 grama označeni su u skladu sa međunarodnim standardima koji olakšavaju mogućnost identifikovanja plastike za potrebe recikliranja na kraju životnog veka proizvoda.

# **Listovi sa podacima o bezbednosti**

Listove sa podacima o bezbednosti, kao i informacije o bezbednosti proizvoda i uticaju na životnu sredinu, možete da pronađete na stranici [www.hp.com/go/ecodata](http://www.hp.com/go/ecodata) ili ih možete dobiti na zahtev.

# **Program recikliranja**

Preduzeće HP nudi sve veći broj programa za povraćaj i recikliranje proizvoda u mnogim zemljama/regionima i udružilo se sa nekim od najvećih elektronskih centara za recikliranje širom sveta. HP održava resurse ponovnom prodajom nekih od najpopularnijih proizvoda. Više informacija o recikliranju HP proizvoda potražite na lokaciji:

[www.hp.com/hpinfo/globalcitizenship/environment/recycle/](http://www.hp.com/hpinfo/globalcitizenship/environment/recycle/)

# **Program recikliranja HP inkjet opreme**

Preduzeće HP je posvećeno zaštiti životne sredine. Program recikliranja HP Inkjet opreme dostupan je u mnogim zemljama/regionima i on vam omogućava da besplatno reciklirate iskorišćene kertridže za štampač i kertridže sa mastilom. Više informacija potražite na sledećoj veb lokaciji:

[www.hp.com/hpinfo/globalcitizenship/environment/recycle/](http://www.hp.com/hpinfo/globalcitizenship/environment/recycle/)

# **Potrošnja energije**

HP oprema za štampanje i obradu slika označena ENERGY STAR® logotipom certifikovana je od strane agencije za zaštitu životne sredine SAD. Sledeća oznaka se pojavljuje na proizvodima za obradu slika certifikovanim za ENERGY STAR:

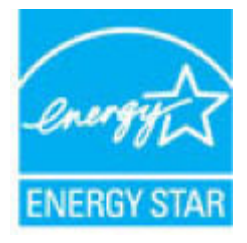

Dodatne informacije o modelu proizvoda za obradu slika certifikovanom za ENERGY STAR navedene su na lokaciji: [www.hp.com/go/energystar](http://www.hp.com/go/energystar)

# <span id="page-78-0"></span>**Odlaganje otpadne opreme od strane korisnika**

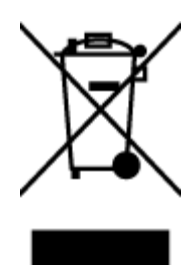

Ovaj simbol znači da ne treba da odlažete proizvod sa ostalim kućnim otpadom. Umesto toga, treba da zaštitite zdravlje ljudi i okolinu tako što ćete otpadnu opremu odneti na određeno mesto prikupljanja za recikliranje otpadne električne i elektronske opreme. Za više informacije se obratite usluzi za odlaganje kućnog otpada ili posetite lokaciju [http://www.hp.com/recycle.](http://www.hp.com/recycle)

# **Odlaganje otpada za Brazil**

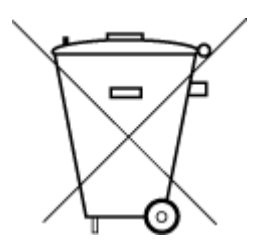

Este produto eletrônico e seus componentes não devem ser descartados no lixo comum, pois embora estejam em conformidade com padrões mundiais de restrição a substâncias nocivas, podem conter, ainda que em quantidades mínimas, substâncias impactantes ao meio ambiente. Ao final da vida útil deste produto, o usuário deverá entregá-lo à HP. A não observância dessa orientação sujeitará o infrator às sanções previstas em lei.

Após o uso, as pilhas e/ou baterias dos produtos HP deverão ser entregues ao estabelecimento comercial ou rede de assistência técnica autorizada pela HP.

Para maiores informações, inclusive sobre os pontos de recebimento, acesse:

Não descarte o produto eletronico em lixo comum

[www.hp.com.br/reciclar](http://www.hp.com.br/reciclar)

# **Hemijske supstance**

Preduzeće HP je posvećeno tome da klijentima obezbedi informacije o hemijskim supstancama u proizvodima da bi se ispunili zakonski zahtevi kao što je REACH *(Regulation EC No 1907/2006 of the European Parliament and the Council)*. Izveštaj sa informacijama o hemijskim supstancama za ovaj proizvod mogu se pronaći na lokaciji: [www.hp.com/go/reach.](http://www.hp.com/go/reach)

# <span id="page-79-0"></span>**Izjava o uslovu prisutnosti za označavanje zabranjenih supstanci (Tajvan)**

#### 限用物質含有情況標示聲明書

Declaration of the Presence Condition of the Restricted Substances Marking

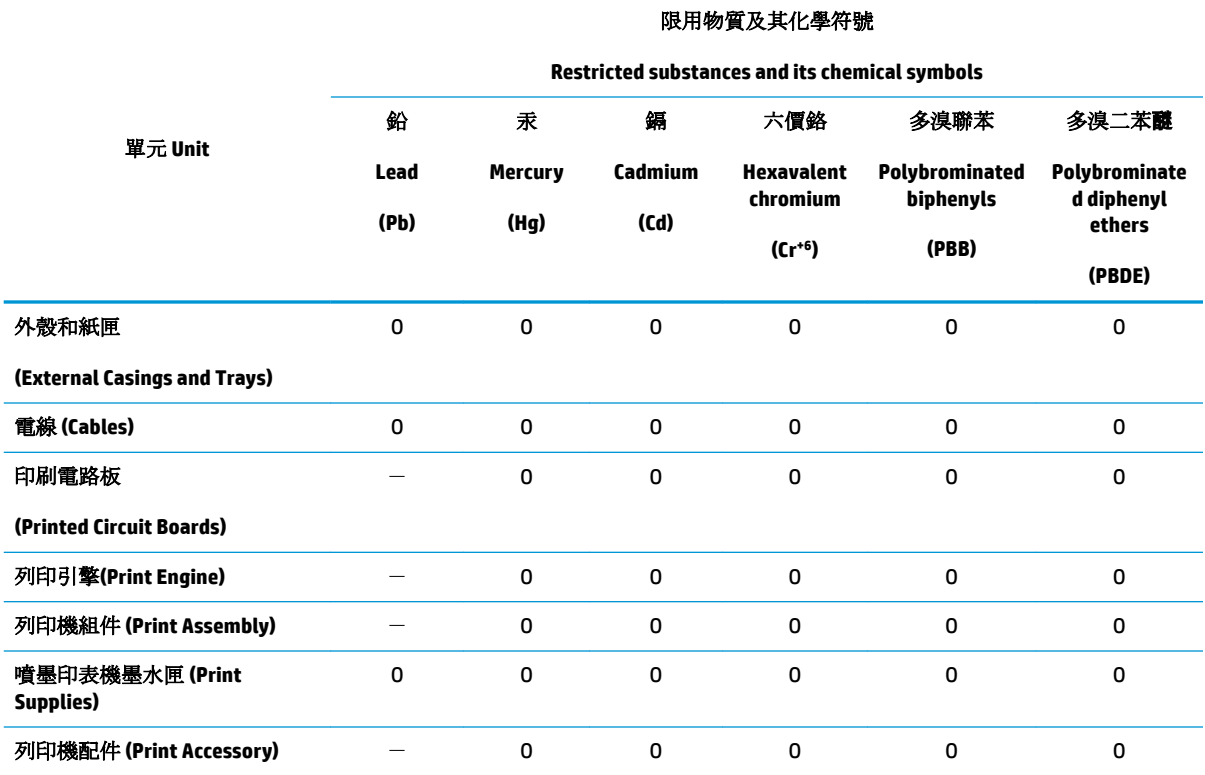

備考 1. 〝超出 0.1 wt %"及 〝超出 0.01 wt %"係指限用物質之百分比含量超出百分比含量基準值。

Note 1: "Exceeding 0.1 wt %" and "exceeding 0.01 wt %" indicate that the percentage content of the restricted substance exceeds the reference percentage value of presence condition.

備考 2. NO″係指該項限用物質之百分比含量未超出百分比含量基準值。

Note 2: "O" indicates that the percentage content of the restricted substance does not exceed the percentage of reference value of presence.

備考 3.〝-〞係指該項限用物質為排除項目。

Note 3: The "−" indicates that the restricted substance corresponds to the exemption.

若要存取產品的最新使用指南或手冊,請前往 [www.support.hp.com](http://www.support.hp.com)。選取搜尋您的產品,然後依照 畫 面上的指示繼續執行。

To access the latest user guides or manuals for your product, go to [www.support.hp.com.](http://www.support.hp.com) Select **Find your product**, and then follow the onscreen instructions.

## **Tabela opasnih supstanci/elemenata i njihovog sadržaja (Kina)**

产品中有害物质或元素的名称及含量

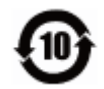

<span id="page-80-0"></span>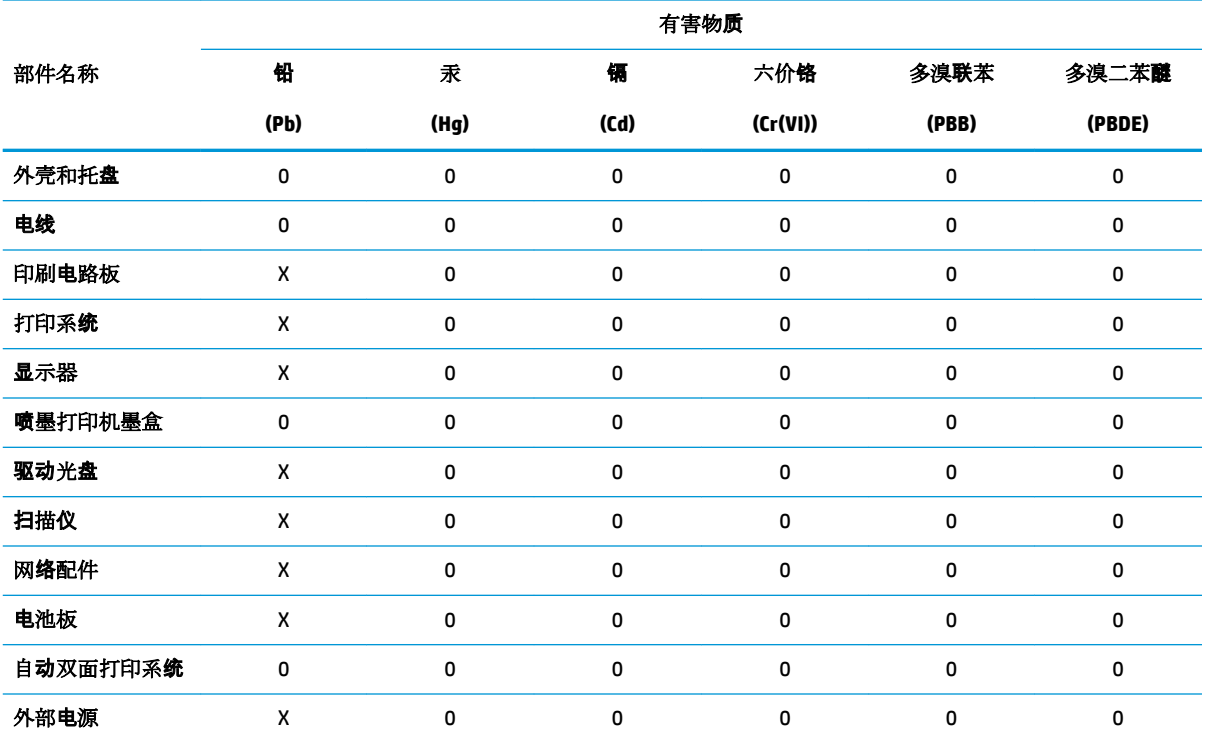

本表格依据 SJ/T 11364 的规定编制。

0:表示该有害物质在该部件所有均质材料中的含量均在 GB/T 26572 规定的限量要求以下。

X:表示该有害物质至少在该部件的某一均质材料中的含量超出 GB/T 26572 规定的限量要求。

此表中所有名称中含 "X" 的部件均符合欧盟 RoHS 立法。

注:环保使用期限的参考标识取决于产品正常工作的温度和湿度等条件。

# **Ograničenje opasnih supstanci (Indija)**

This product, as well as its related consumables and spares, complies with the reduction in hazardous substances provisions of the "India E-waste Rule 2016." It does not contain lead, mercury, hexavalent chromium, polybrominated biphenyls or polybrominated diphenyl ethers in concentrations exceeding 0.1 weight % and 0.01 weight % for cadmium, except where allowed pursuant to the exemptions set in Schedule 2 of the Rule.

# **Izjava o ograničenju opasnih materija (Turska)**

Türkiye Cumhuriyeti: EEE Yönetmeliğine Uygundur

#### **EPEAT**

Most HP products are designed to meet EPEAT. EPEAT is a comprehensive environmental rating that helps identify greener electronics equipment. For more information on EPEAT go to [www.epeat.net.](http://www.epeat.net) For information on HP's EPEAT registered products go to [www.hp.com/hpinfo/globalcitizenship/environment/pdf/](http://www.hp.com/hpinfo/globalcitizenship/environment/pdf/epeat_printers.pdf) [epeat\\_printers.pdf](http://www.hp.com/hpinfo/globalcitizenship/environment/pdf/epeat_printers.pdf).

# <span id="page-81-0"></span>**Korisničke informacije za SEPA Ecolabel (Kina)**

#### 中国环境标识认证产品用户说明

噪声大于 63.0 dB(A) 的办公设备不宜放置于办公室内,请在独立的隔离区域使用。

如需长时间使用本产品或打印大量文件,请确保在通风良好的房间内使用。

如您需要确认本产品处于零能耗状态,请按下电源关闭按钮,并将插头从电源插座断开。

您可以使用再生纸,以减少资源耗费。

## **Nalepnica o energiji za štampač, faks i mašinu za kopiranje u Kini**

#### 复印机、打印机和传真机能源效率标识实施规则

依据"复印机、打印机和传真机能源效率标识实施规则",该打印机具有中国能效标识。标识上显示的能 效等级和操作模式值根据"复印机、打印机和传真机能效限定值及能效等级"标准("GB 21521")来确定 和计算。

**1.** 能效等级

产品能效等级分 3 级,其中 1 级能效最高。能效限定值根据产品类型和打印速度由标准确定。能 效等级则根据基本功耗水平以及网络接口和内存等附加组件和功能的功率因子之和来计算。

**2.** 能效信息

喷墨打印机

– 操作模式功率

睡眠状态的能耗按照 GB 21521 的标准来衡量和计算。该数据以瓦特 (W) 表示。

– 待机功率

待机状态是产品连接到电网电源上功率最低的状态。该状态可以延续无限长时间,且使用者 无法改变此状态下产品的功率。对于"成像设备"产品,"待机"状态通常相当于"关闭"状态,但 也可能相当于"准备"状态或者"睡眠"状态。该数据以瓦特 (W) 表示。

睡眠状态预设延迟时间

出厂前由制造商设置的时间决定了该产品在完成主功能后进入低耗模式(例如睡眠、自动关 机)的时间。该数据以分钟表示。

– 附加功能功率因子之和

网络接口和内存等附加功能的功率因子之和。该数据以瓦特 (W) 表示。

标识上显示的能耗数据是根据典型配置测量得出的数据,此类配置包含登记备案的打印机依据复印 机、打印机和传真机能源效率标识实施规则所选的所有配置。因此,该特定产品型号的实际能耗可能 与标识上显示的数据有所不同。

要了解规范的更多详情,请参考最新版的 GB 21521 标准。

# **Indeks**

#### **W**

Windows Sistemski zahtevi [69](#page-72-0)

#### **D**

držač rešavanje problema sa zaglavljenim držačem [47](#page-50-0) dugmad, kontrolna tabla [6](#page-9-0)

#### **G**

garancija [67](#page-70-0)

#### **K**

kontrolna tabla dugmad [6](#page-9-0) funkcije [6](#page-9-0) krivljenje, rešavanje problema štampanje [51](#page-54-0)

## **L**

ležišta rešavanje problema u vezi sa ubacivanjem papira [51](#page-54-0) uklanjanje zaglavljenih papira [47](#page-50-0)

#### **N**

napajanje rešavanje problema [65](#page-68-0)

#### **O**

obaveštenja o propisima [71](#page-74-0)

## **P**

papir HP, poručivanje [16](#page-19-0) iskrivljene stranice [51](#page-54-0)

rešavanje problema u vezi sa ubacivanjem papira [51](#page-54-0) uklanjanje zaglavljenih [47](#page-50-0) podrška za korisnike garancija [67](#page-70-0) podržani operativni sistemi [69](#page-72-0) Problemi u vezi sa ubacivanjem stranica, rešavanje problema [51](#page-54-0)

#### **R**

recikliranje kertridži sa mastilom [74](#page-77-0) regulatorna obaveštenja regulatorni identifikacioni broj modela [71](#page-74-0) rešavanje problema bira se više stranica [51](#page-54-0) iskrivljene stranice [51](#page-54-0) napajanje [65](#page-68-0) Papir nije podignut iz ležišta [51](#page-54-0) problemi u vezi sa ubacivanjem papira [51](#page-54-0) štampanje [65](#page-68-0)

#### **S**

Sistemski zahtevi [69](#page-72-0) softver štampača (Windows) otvaranje [18](#page-21-0) specifikacije Sistemski zahtevi [69](#page-72-0)

# **Š**

štampanje rešavanje problema [65](#page-68-0) specifikacije [70](#page-73-0)

#### **T**

tehničke informacije specifikacije o zaštiti životne sredine [69](#page-72-0) specifikacije štampanja [70](#page-73-0)

#### **V**

Višestruko ubacivanje papira, rešavanje problema [51](#page-54-0)

#### **Z**

zaglavljeni papiri uklanjanje [47](#page-50-0)

#### **Ž**

životna sredina Program brige o proizvodima za zaštitu životne sredine [73](#page-76-0) specifikacije o zaštiti životne sredine [69](#page-72-0)

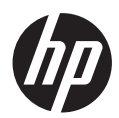